# **IT SERVICE MANAGEMENT** TRAINING

Wright State University - Computing & Telecommunications Services

## **Table of Contents**

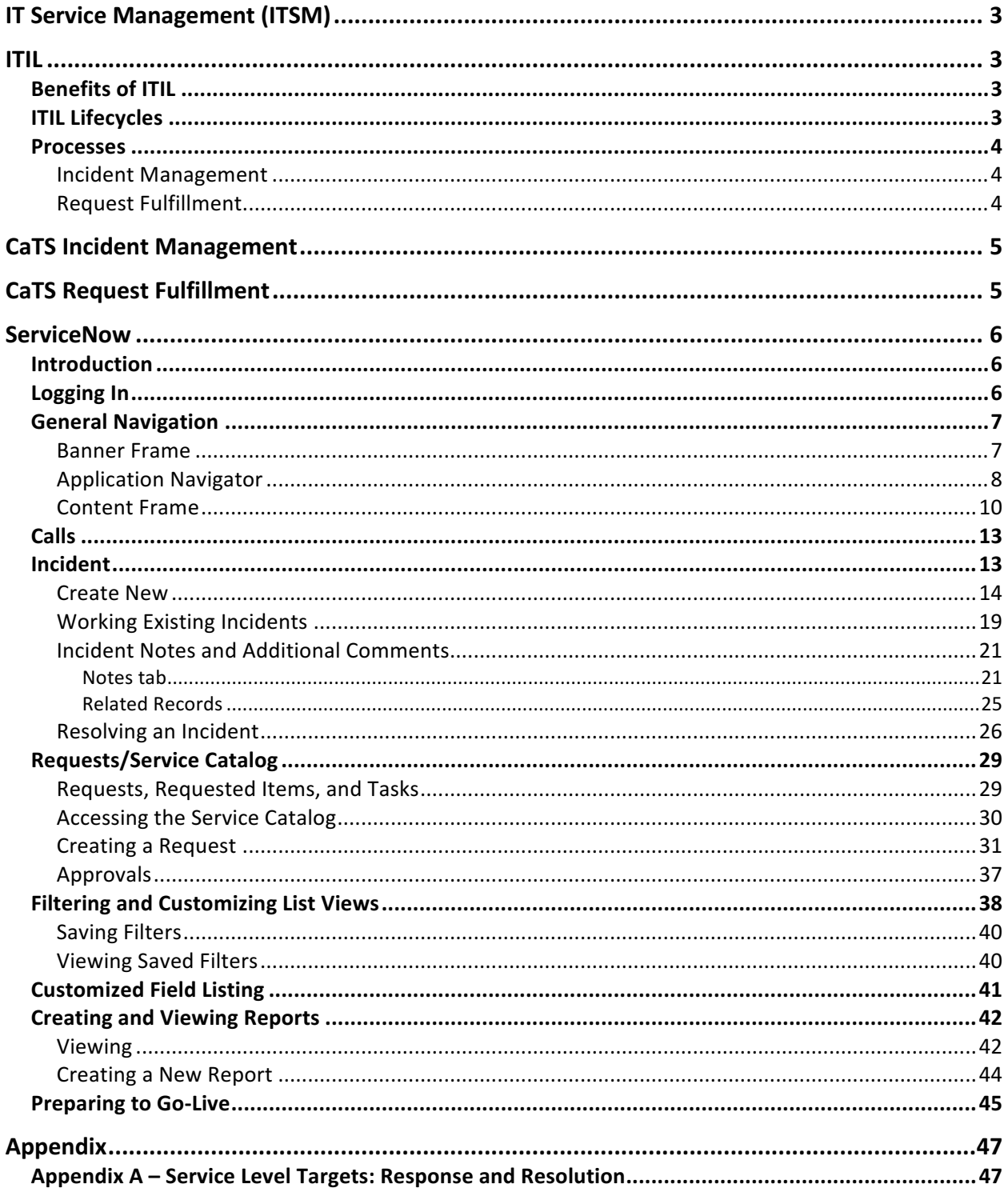

### IT Service Management (ITSM)

ITSM is defined as "the implementation and management of quality IT services that meet the needs of the business".<sup>1</sup> ITSM is the overall set of governance, policies, processes and procedures that support the lifecycle of all IT services – from initial strategy and planning, to implementation, operation, improvement and finally retirement.

### ITIL

ITIL, formerly an acronym of Information Technology Infrastructure Library, is an ITSM framework used to provide guidance and best practice for IT organizations. According to Axelos, the licensor of ITIL, ITIL is the "most widely accepted approach to IT service management worldwide".<sup>2</sup> ITIL is used in a variety of industries and organizations of all sizes. The ITIL framework was initially published in the late-1980s and has since gone through four updates, the last of which was published in 2011, known as ITIL 2011 Edition.

#### Benefits of ITIL

According to Axelos, ITIL is successful and beneficial to all organizations for 3 primary reasons<sup>3</sup>:

**Vendor-neutral:** ITIL best practices can be applied to any organization within any industry, and does not require a particular technology platform. ITIL is owned by the UK government, so no commercial entity holds proprietary intellectual property on the best practices within ITIL.

**Non-prescriptive**: ITIL does not provide a step-by-step process to manage IT services and processes. There is no "right way". Rather, ITIL provides guidance on how to go about developing processes, and leaves it to the individual organization to adopt and adapt ITIL to fit the needs of the organization.

**Best practice:** ITIL represents the combined knowledge and experiences of global organizations and IT leaders over the course of decades and has been updated to reflect changing business trends and technological advancements.

#### **ITIL Lifecycles**

ITIL includes 5 lifecycles that provide guidance on different aspects of the service lifecycle. They include:

**Service Strategy:** focuses on understanding the needs of the business, managing the demand and financial aspects of services needed by the business.

 

<sup>&</sup>lt;sup>1</sup> Axelos. *ITIL<sup>®</sup> Service Operation* (Crown Copyright 2011), 15

 $2$  Axelos website, https://www.axelos.com/

<sup>&</sup>lt;sup>3</sup> Axelos. *ITIL<sup>®</sup> Service Operation* (Crown Copyright, 2011), 9

**Service Design:** focuses on the actual design of IT services as needed by the business. This includes coordinating with the business to ensure the design meets the business needs, determining the necessary availability of services (e.g., 24/7, 8-5 M-F, etc), expected amount of time to respond to and resolve outages, and ensuring the designed service has the capacity to handle the expected use and availability requirements.

**Service Transition**: focuses on transitioning a service from design into production. This includes testing and validation, change management and developing appropriate amounts of knowledge documentation to provide to staff responsible for supporting services in production.

**Service Operation:** focuses on the actual operation of production services. This includes the service desk being the first point of contact for managing the lifecycle of incidents and requests, as well as managing higher levels of technical support required to support services, including operational functions of a data center.

**Continual Service Improvement (CSI):** focuses on ensuring that services continue to operate in accordance to the needs of the business, including responding to changing needs of the business. As the needs of the business change, it is first identified in CSI at which point the cycle restarts with Service Strategy.

#### Processes

Within the 5 ITIL lifecycles, a total of 26 ITIL processes exist. At the current time, CaTS is focusing on two processes: Incident Management and Request Fulfillment.

#### Incident Management

An incident is "an unplanned interruption to an IT service or reduction in the quality of an IT service or a failure of an [IT component] that has not yet impacted an IT services (for example failure of one disk from a mirror set) $^{\prime\prime4}$ . Incident Management is "the process responsible for managing the lifecycle of all incidents"<sup>5</sup>.

#### Request Fulfillment<sup>6</sup>

 

A **service request** is the act of a user asking to be provided with, or access to a supported IT service. Service requests are typically small changes that are low risk, frequently performed and low cost. Examples of service requests include installation of software onto a user's workstation, relocating a workstation to a new office, resetting a user's forgotten password, or simply requesting information. Request fulfillment is the process responsible for managing the lifecycle of all service requests.

<sup>&</sup>lt;sup>4</sup> Axelos. *ITIL<sup>®</sup> Service Operation* (Crown Copyright 2011), 72

<sup>&</sup>lt;sup>5</sup> Axelos. *ITIL® Service Operation* (Crown Copyright 2011), 72

<sup>&</sup>lt;sup>6</sup> Axelos. *ITIL<sup>®</sup> Service Operation* (Crown Copyright 2011), 86

### CaTS Incident Management

The CaTS Incident Management process was developed over the course of the first 6 months of 2016 by the ITSM/RF-IM Project Team led by Jonathan Jackson and comprised of a crosssection of CaTS staff. The team spent many hours using ITIL best practice to develop the process to fit the needs of both the university and CaTS.

Refer to the CaTS Incident Management document at: www.wright.edu/itsm

## CaTS Request Fulfillment

The CaTS Request Fulfillment process was developed over the course of the first 6 months of 2016 by the ITSM/RF-IM Project Team led by Jonathan Jackson and comprised of a crosssection of CaTS staff. The team spent many hours using ITIL best practice to develop the process to fit the needs of both the university and CaTS.

Refer to the CaTS Request Fulfillment document at: www.wright.edu/itsm

### **ServiceNow**

#### Introduction

ServiceNow is a suite of cloud-based applications for enterprise IT management. It is built and designed around ITIL best practices. Organizations deploy ServiceNow to create a single system of record for enterprise IT and other support departments, lower operational costs, and enhance efficiency.

- Cloud-based easily accessible using any supported web browser
- Modular applications such as Incident Management, Problem Management and Change Management provide relationships between work performed within each application and creates a record of work performed.
- Non-IT applications such as HR, Legal, Audit/Compliance and Facilities

#### Logging In

To login to ServiceNow, use one of the following URLs:

- For training/testing: https://servicenow-test.wright.edu/
- For production: https://servicenow.wright.edu/ (Please do not use until Go-Live on August 2<sup>nd)</sup>

ServiceNow utilizes the university's Single Sign-on (SSO) provider, Ping Identity. If you are already logged into the Ping service (e.g., via the WINGS portal) you should be directed directly into the ServiceNow instance. If you aren't logged into the Ping service, you will be directed to the university's login page. To log in, enter your Campus username and password.

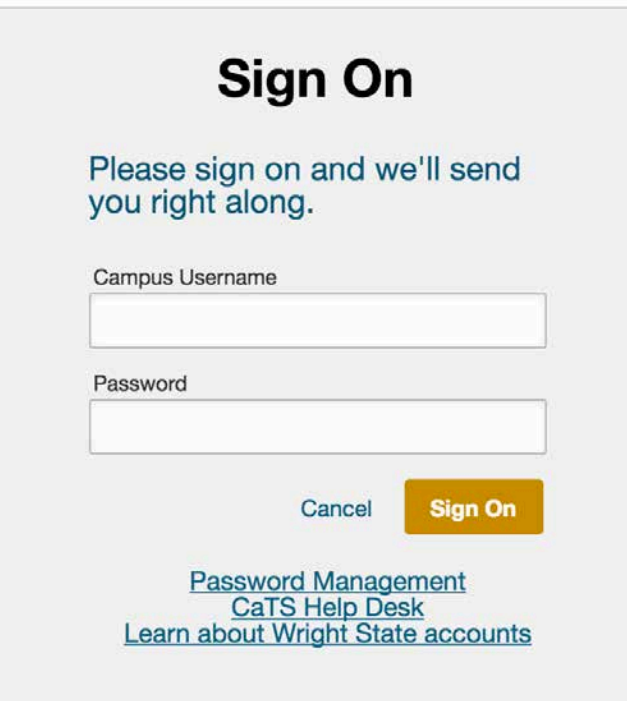

#### **General Navigation**

A iu mLuser > Q d<sup>4</sup> ⑦ @ **WRIGHT STATE UNIVERSITY** TEST TEST TEST - Hey, this is TEST Filter navigator  $^{+}$ ITIL Homepage - CaTS  $\pmb{\mathrm{v}}$ ◎ C  $\Box$  $\star$  $\circledcirc$ Add content **ITIL Homepage - CaTS** Change Layout Self-Service **Current Major Incidents** Service Desk Calls **& INC0010543** Network Issues in Allyn Hall **A INCO010617** B Test Major Incident Notificatoin Incident **Service Catalog** My Groups - All Work My Work  $20^{12}$ Number A Short Description Priority State Assignment group Assigned to **Short Description** Task type  $er A$ Collaborate CReports No records to display No records to display Configuration Change My Groups Unassigned Work  $\frac{1}{203}$ Compliance Number A Short Description **Configuration by Category** No records to display Manage My Group On-Call Scheduling ¢  $\odot$ 

After logging in you will be taken to the ServiceNow instance

- A Banner Frame
- **B** Application Navigator
- C Content Frame

#### Banner Frame

The Banner Frame runs across the top of every page and contains the Wright State University logo and global navigation controls.

Clicking the logo will return you to your Homepage

## **WRIGHT STATE UNIVERSITY**

The items on the right side of the Banner Frame include:

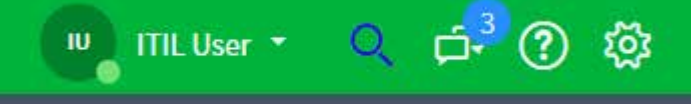

- **User Menu**: Pulldown menus that contains links to view your profile and logout.
	- $\circ$  Note: Logout is currently controlled by the Ping IdP service and will not function as expected unless you are already logged out of Ping (currently only functioning from within the WINGS portal)
- **Global Search:** Searches content, including tickets.
	- $\circ$  This is one of the easiest places to type a ticket number to find an existing ticket.
- **Help**: Links to help resources contained within the instance (currently the default documentation) as well as training/documentation provided by ServiceNow on their docs.servicenow.com website
- Settings: User interface, themes, time format, timezone settings, accessibility features.

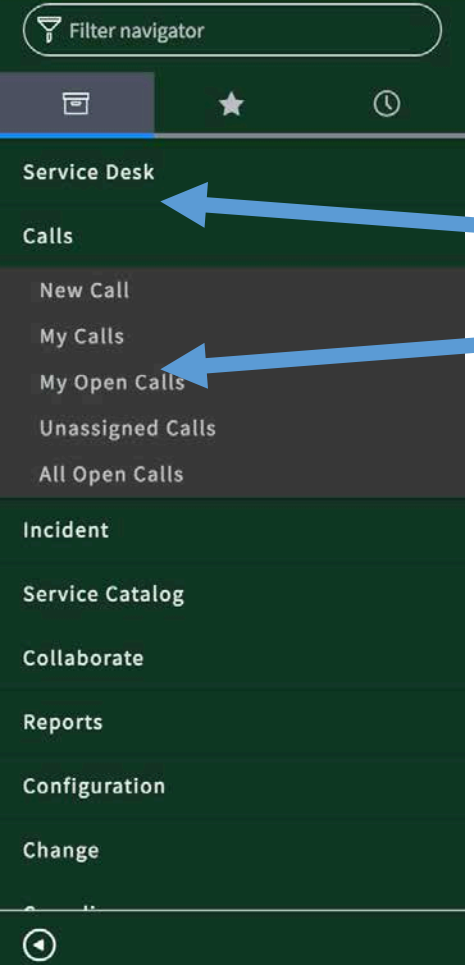

#### Application Navigator

The application navigator shows you the applications that you currently have access to use. These include applications such as **Service Desk**, **Calls**, **Incident**, **Service Catalog**, etc.

**Each application menu is collapsible by clicking on the** application title.

 $\blacksquare$  When the application is expanded, you will see the available modules of that particular application.

#### **Filter Navigator and Favorites**

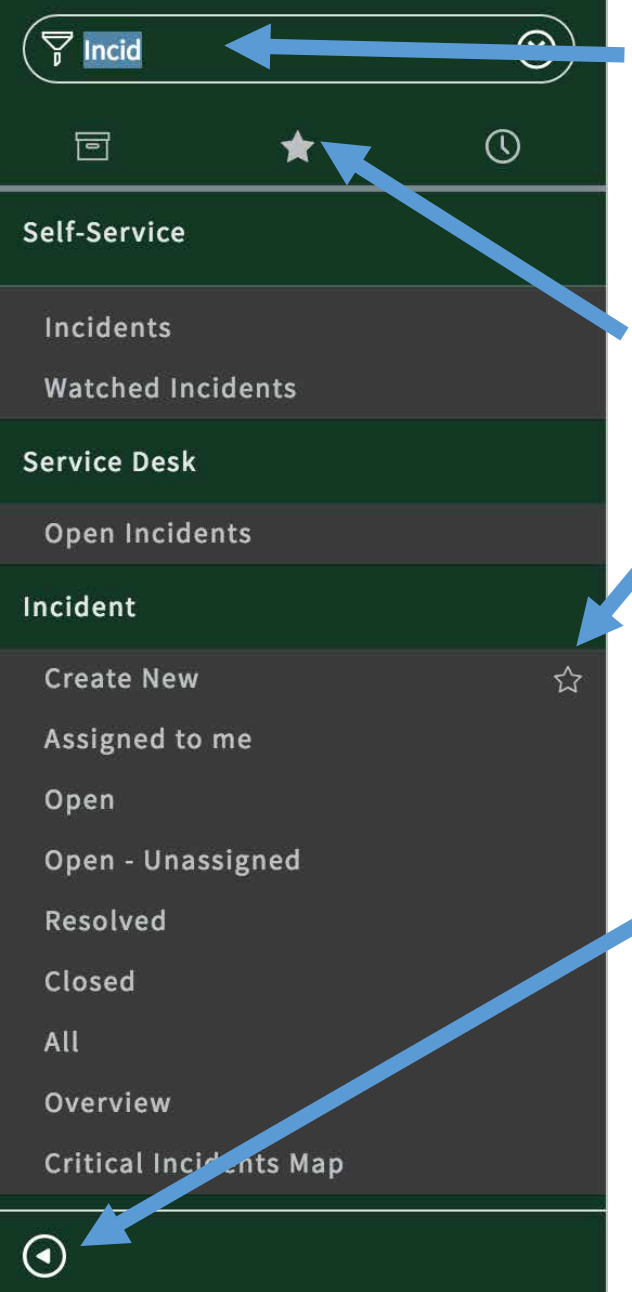

You can use the Filter navigator to type an application name or module. As you type, the filter will dynamically present applications matching the search term.

Applications or modules that you mark as a favorite will appear within the Favorites menu.

You can mark an application or module as a "Favorite" by mousing over the menu option and clicking into the star icon.

As you begin using the Content Frame in the next section, there may be times that you need additional screen "real estate". If you find yourself in this situation, you can minimize the Application Navigator by clicking the left-pointing arrow in the lower-left corner.

Doing this will show small icons representing items that you've marked as a Favorite.

Clicking the arrow again will expand the Application Navigator to full size.

#### Content Frame

The Content Frame is the primary location for doing work within ServiceNow. When you first login to ServiceNow you will be shown the default Homepage. The default Homepage will show items configured by the ServiceNow administrators.

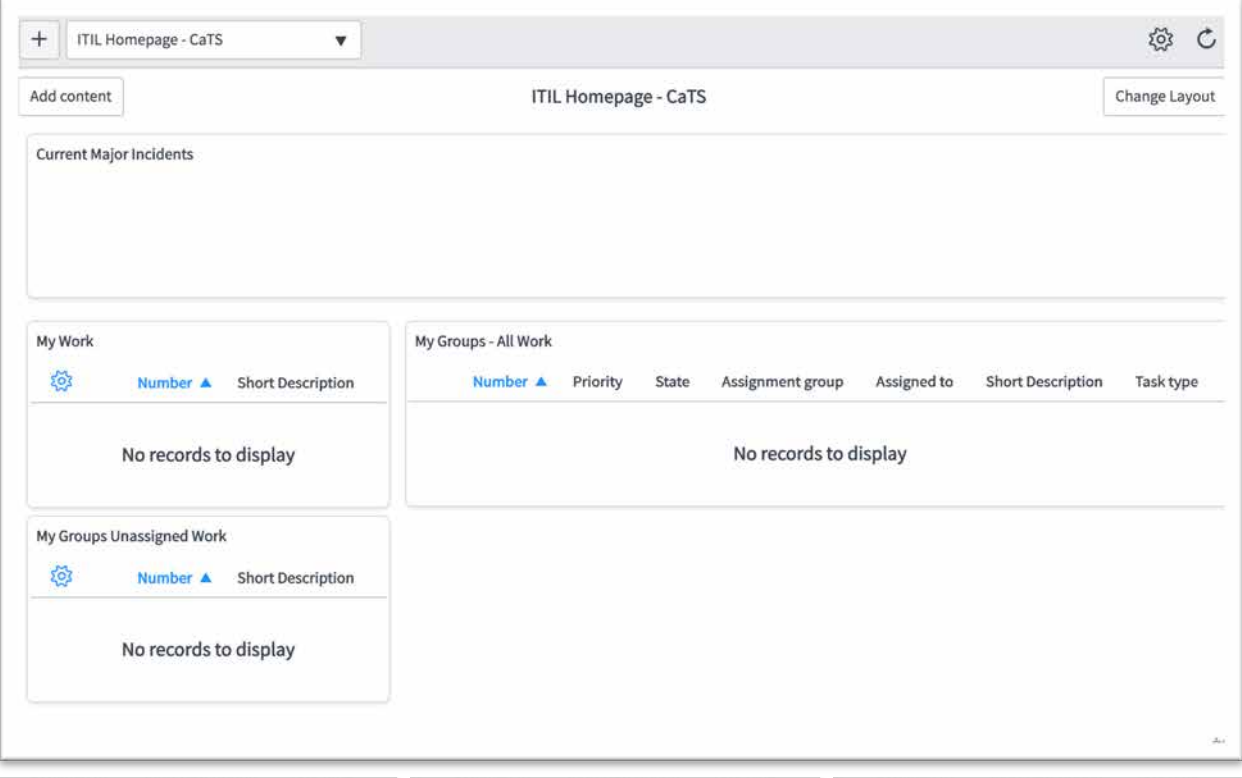

Depending on your role, the default Homepage may appear slightly different; in general, the default Homepage will have the following sections:

- **Current Major Incidents:** a scrolling list of active incidents with a priority of either 1-Critical or 2-High (prioritization discussed in a later section)
- My Work: a list of all work (regardless of type or application) that is assigned directly to you.
- Open Calls Not Referred: (Help Desk staff only): list of calls and emails sent to the Help Desk that have not yet been sent to Incident Management or Request Fulfillment workflows.
- My Groups All Work: a listing of all of the work assigned to every member of your assignment groups. Users who are a member of multiple groups will see work from all groups.
- My Groups Unassigned Work: a list of all of your groups work that does not have an individual assigned (this was called the "Open Queue" in HEAT). Users who are a member of multiple assignment groups will see all groups' unassigned work.

Clicking on the Number of any of the items within the lists will take you to that specific ticket.

You can make modifications to any Homepage, at which point the modified page will be renamed to include "My" in front of the title.

As you can see below, this user has moved the "Current Major Incidents" gadget to a different location, and the name of the page has changed to "My ITIL Homepage - CaTS". You can rename this Homepage by double clicking the title and tying a new name.

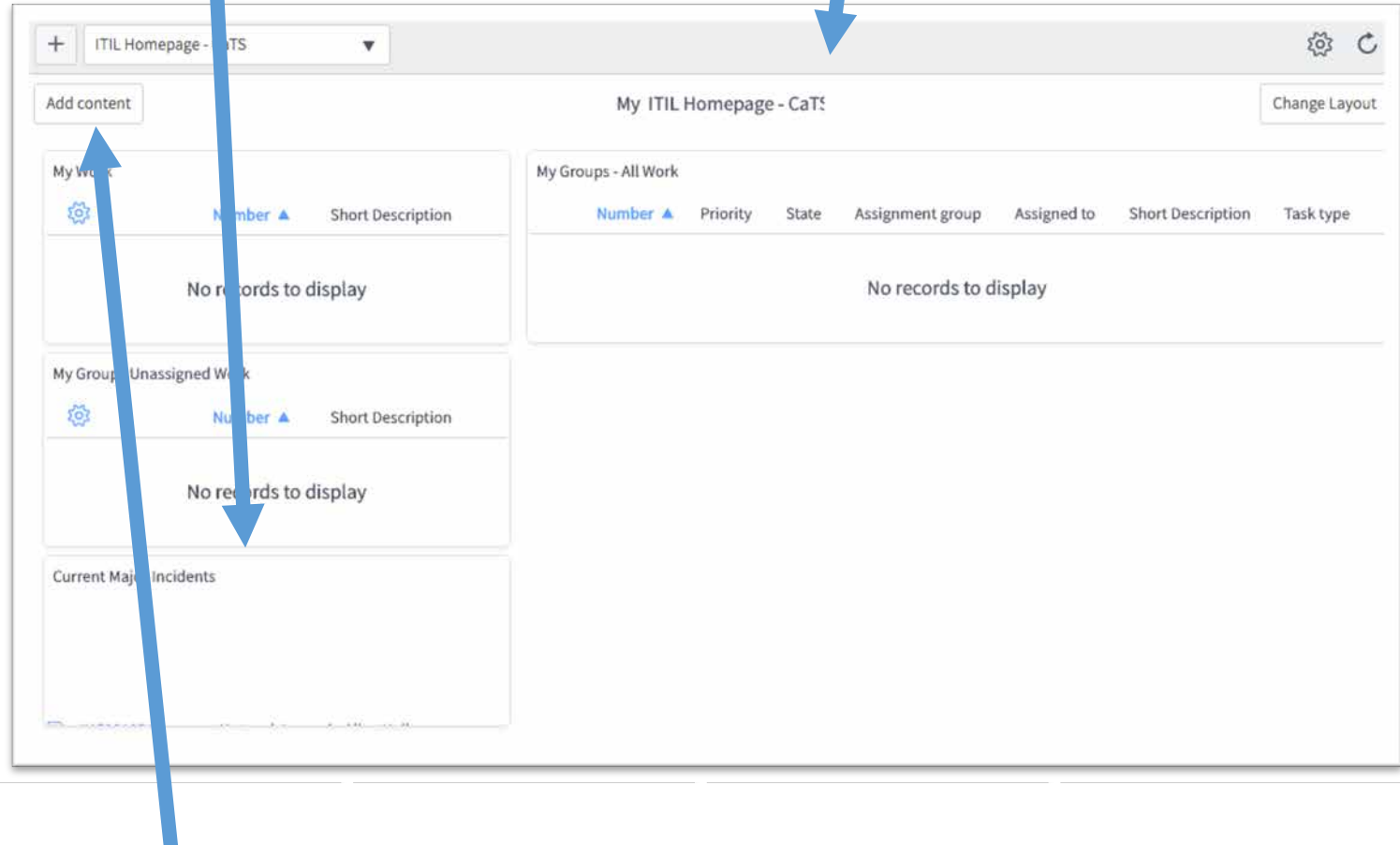

Users can also add new content to their Homepage by clicking the "Add content" button in the upper-left corner.

At any point, you can return to a default or customized Homepage, by clicking into the Homepage drop-down menu and selecting the Homepage you want to view.

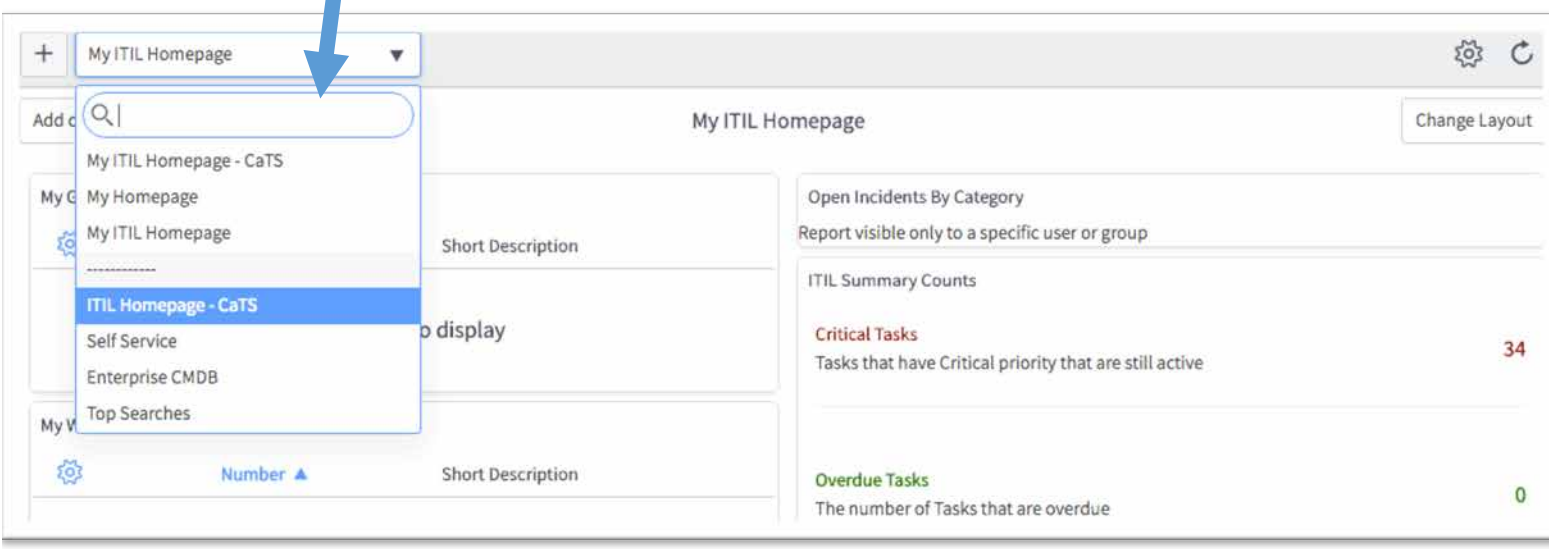

Note:

As you use ServiceNow and switch between Homepages, ServiceNow remembers the Homepage you last used, and will show it as the default on your next login. Use the drop-down menu to return to a pre-configured or customized Homepage.

## Take a few minutes to familiarize yourself with the general navigation of ServiceNow

#### Calls

The Calls application will be primarily used by the Help Desk to track each call received at the Help Desk. This will provide the department with metrics to better understand the types of calls received by the Help Desk and whether they are Incidents, Requests or more simple tasks such as resetting a user's password, providing them with account information, or transferring calls to another department.

The Calls application will also be used to manage incoming email sent to helpdesk@wright.edu.

From the Calls application, Help Desk staff can transfer a call to either Incident or Request workflows depending on the content of the call record.

The staff of the Help Desk will receive separate training to use the Call application.

#### Incident

Refer to the CaTS Incident Management Process documentation for details on how CaTS will manage incident workflow.

The Incident application will be used to track the lifecycle of all Incidents. To access the Incident application, use the Application Navigator.

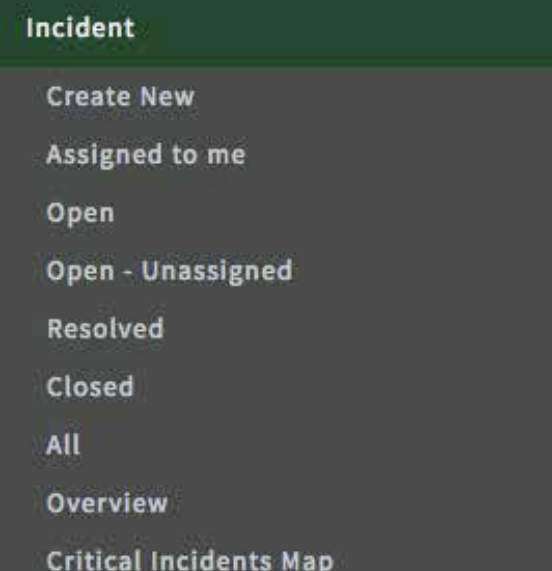

The Incident application shows the following modules:

- Create New: used to create/log a new incident
- Assigned to me: list of all open incidents assigned to you
- Open: list of all incidents that are not in a Closed state
- **Open Unassigned:** list of all incidents that are not assigned to an individual technician/analyst
- **Resolved:** list of all incidents in the Resolved state
- **Closed:** list of all incident in the Closed state
- All: list of all incidents regardless of state
- **Overview**: shows a Homepage view of graphs and lists pertaining to incidents.
- **Critical Incidents Map**: a map view with locations identified with Major Incidents.

#### **Create New**

Click the **Create New** link to open a new incident record. The top half of the incident record is shown below:

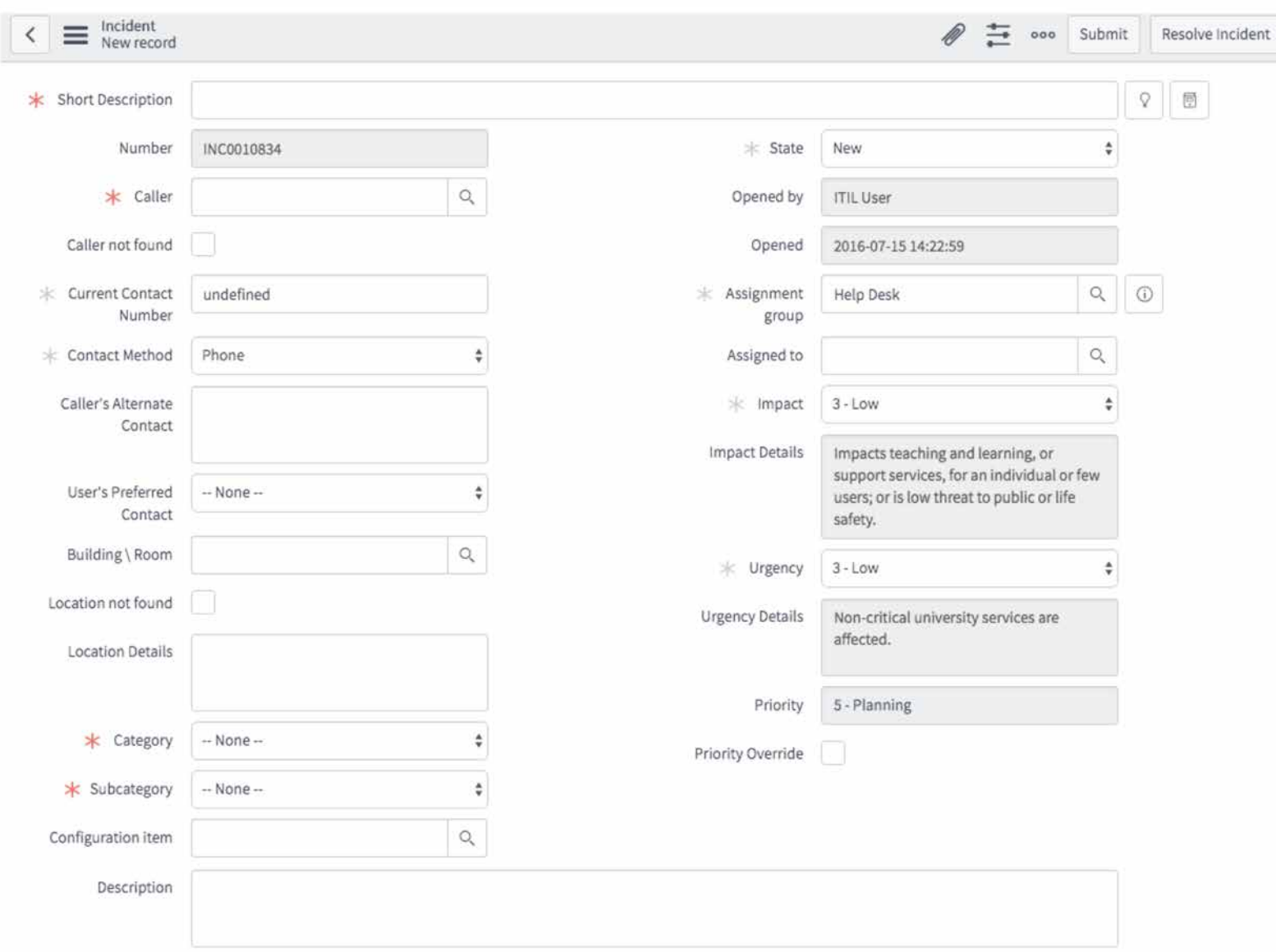

You will notice a series of fields.

- Fields with a red asterisk denote required fields. You will not be able to submit or save the incident record if these fields are blank
- Fields filled with a gray background are read-only fields.

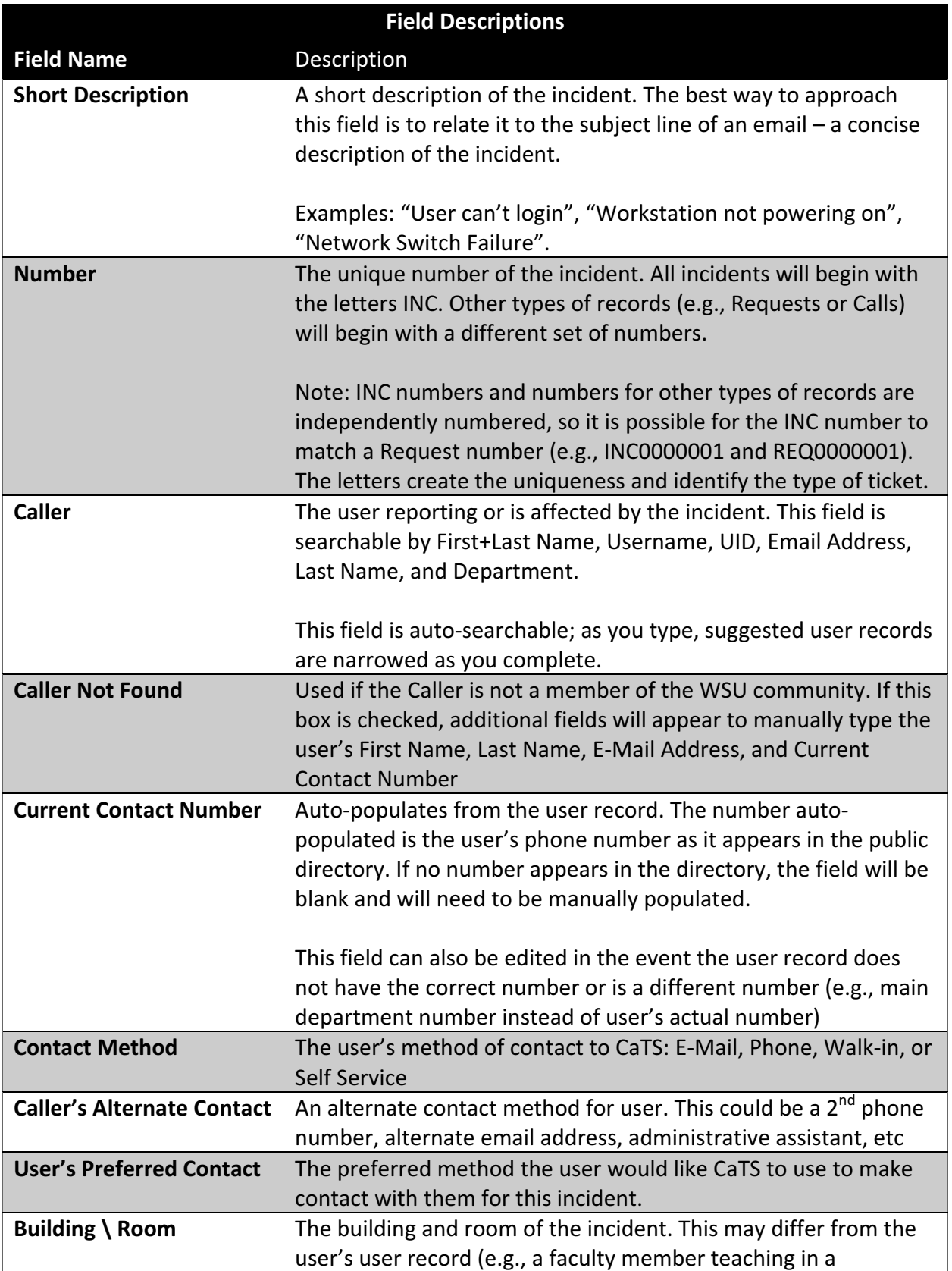

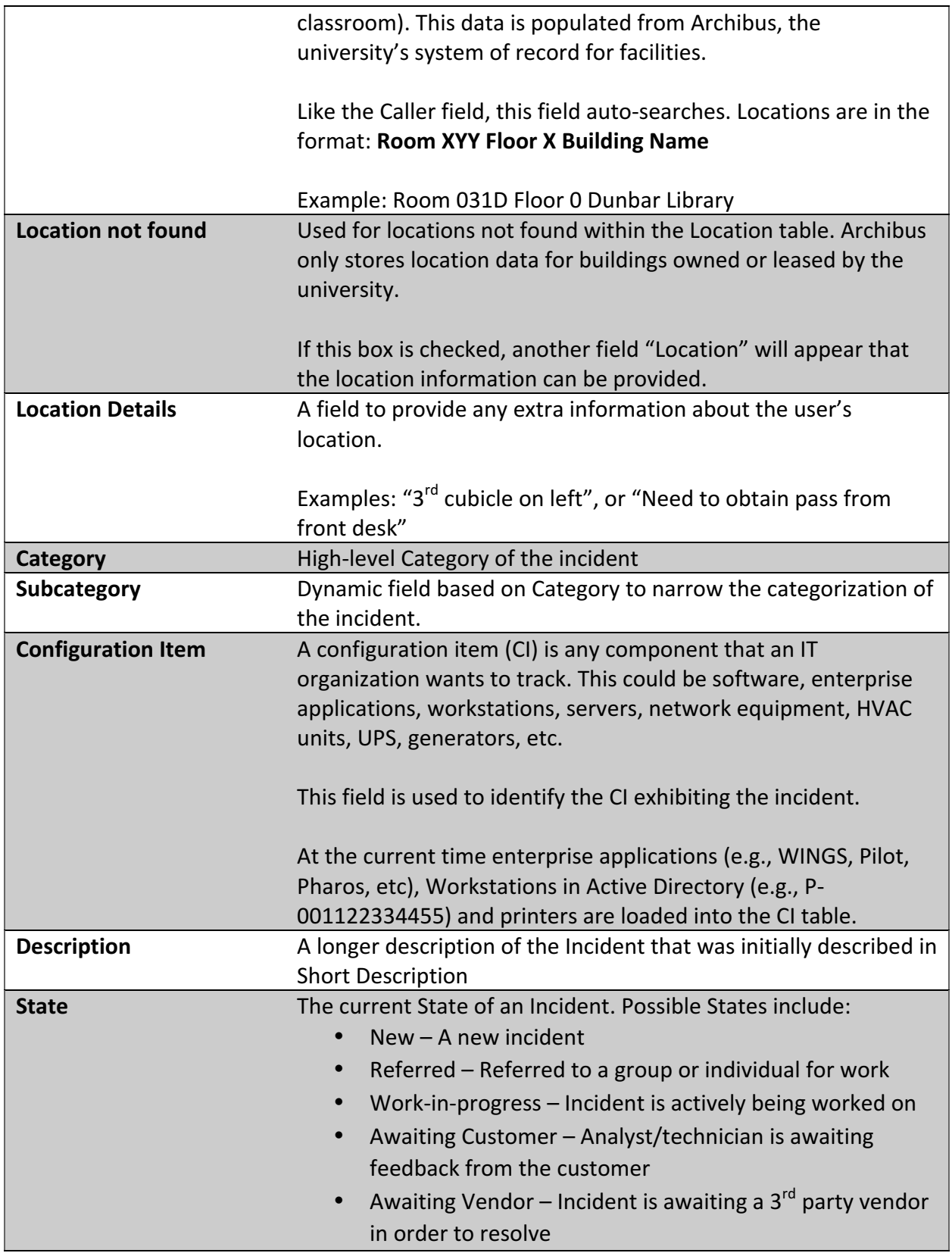

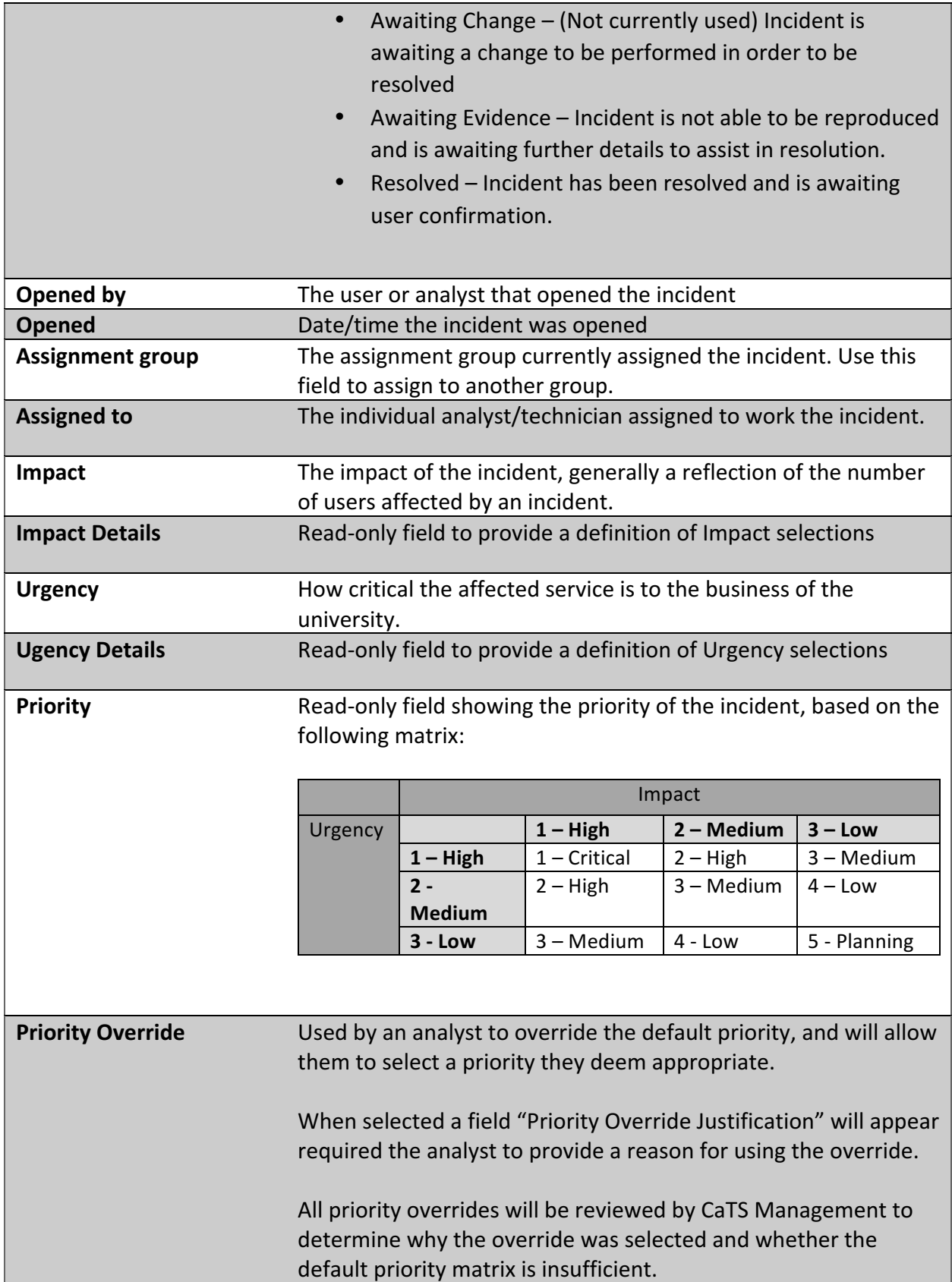

As you navigate the incident record, you will notice icons appearing to the right of certain fields.

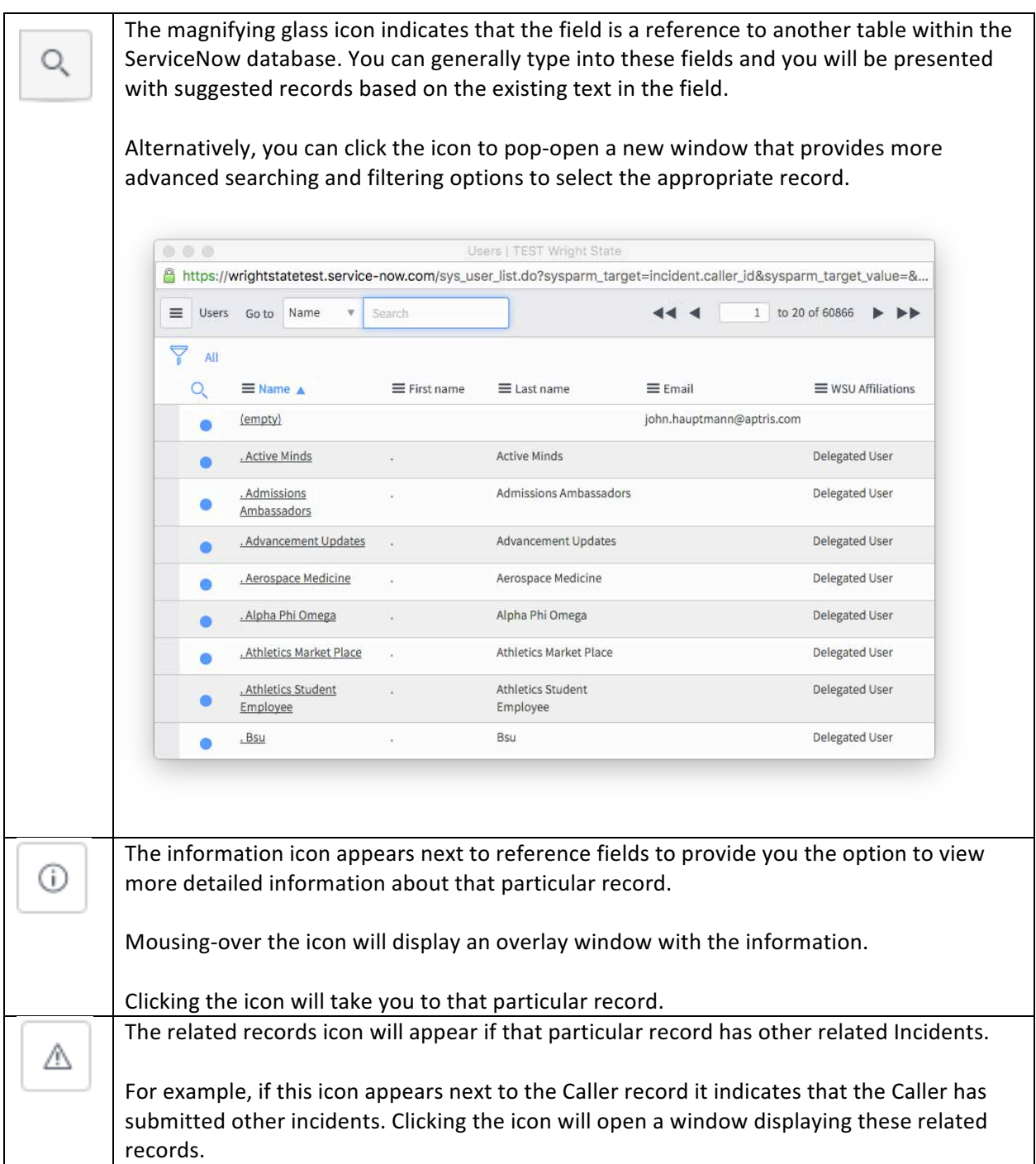

Once you complete all required fields, there are two ways to save the incident:

1. Right-click in the Incident header and select Save. This will save the Incident and will keep the incident record open on screen.

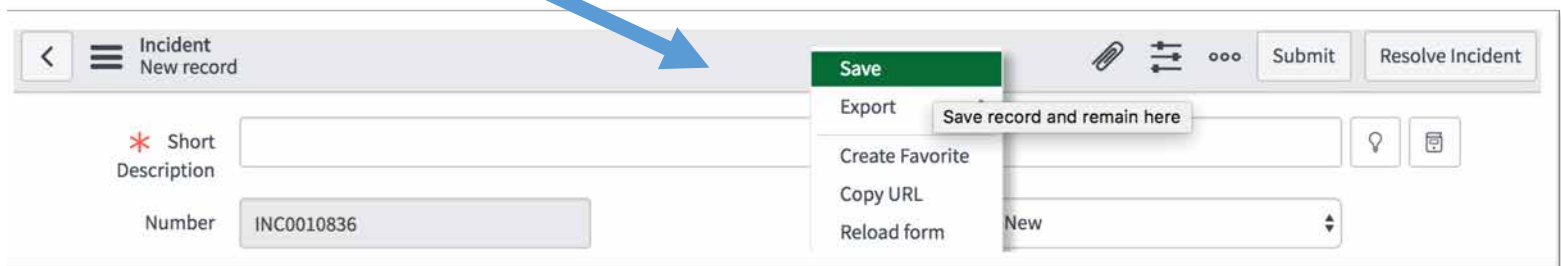

2. Click the "Submit" button. This will save the incident and will return you to a listing of open Incidents.

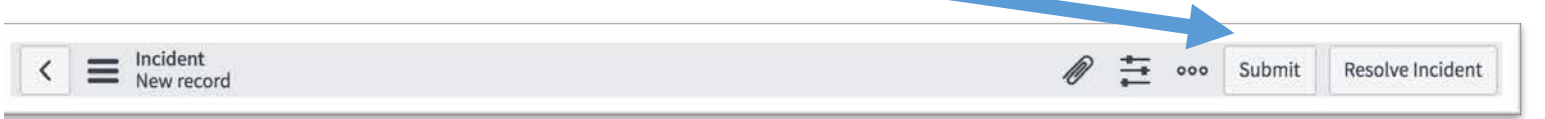

This same Save vs. Submit/Update logic applies to many types of records in ServiceNow and will be utilized in other applications.

Take a few minutes to familiarize yourself with completing the top portion of the Incident record and saving an Incident.

Feel free to log multiple Incidents, and assign them to individuals seated around you.

#### Working Existing Incidents

Once an incident is saved, you can navigate to the incident record by one of the following ways:

- Locating the record in a gauge on the Homepage
- Locating the record via an application module within the Application Navigator
- Typing the incident number into the Global Search

Once the incident record is opened, you will see the same screen as you did when you created the incident.

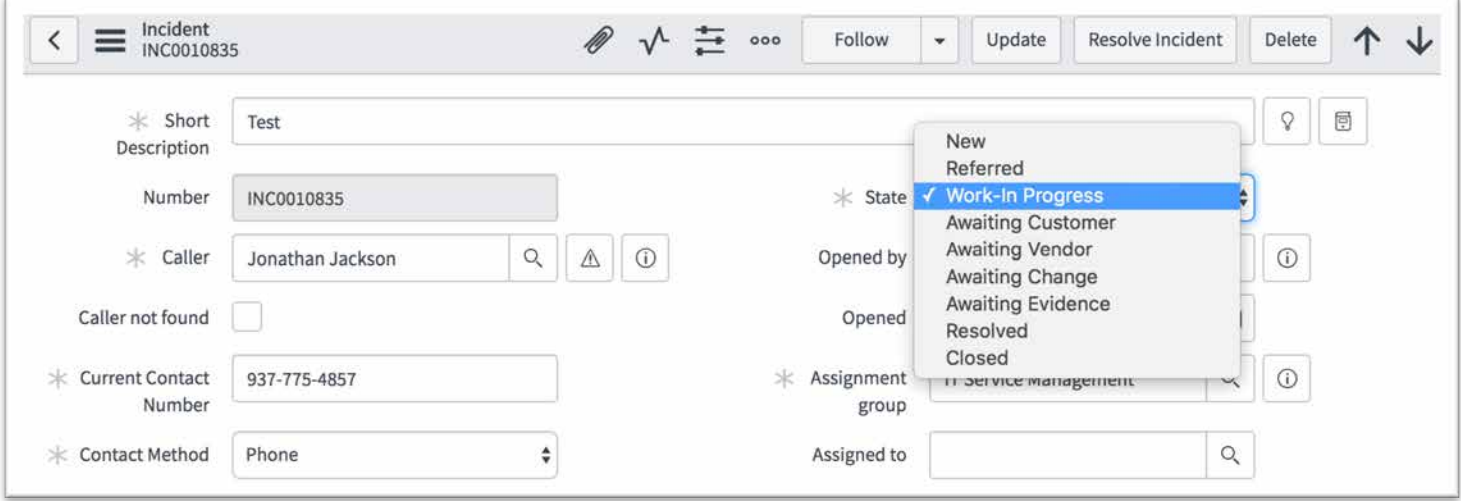

Once you begin to work an incident, change the **State** to **Work-In Progress**.

It is also a good idea to change the **Assigned to** field to your name, if it isn't already.

### Note:

Changing the State to Work-In Progress does two important things:

1. Let's the Help Desk and user (via Self-Service) know that someone is working the incident and the incident isn't sitting in queue.

2. Stops the Service Level Target for Response time (see table in Appendix A)

Once you have changed the State of the incident, you can either Save the incident by rightclicking in the Incident header, or click Update. The behavior of these two actions is the same as it was when you initially created an Incident: Saving will keep the incident record on screen; clicking Update will take you to a list of incidents.

#### Incident Notes and Additional Comments

With an Incident record open, when you scroll down to the second half of the screen (below the Description field), you will see additional options within the Incident record. If you have Tabbed forms enabled within Settings (in Banner Frame), you will see three tabs; otherwise the following content will be listed vertically on screen

- Notes: contains fields for Additional comments, Work Notes, Activity log and watch lists
- **Related Records:** contains information for other records that are related to the incident. This includes Parent incident (used to link multiple incidents records together), and incidents caused by Changes (not yet used)
- **Closure Information:** contains field that required to resolve/close an incident

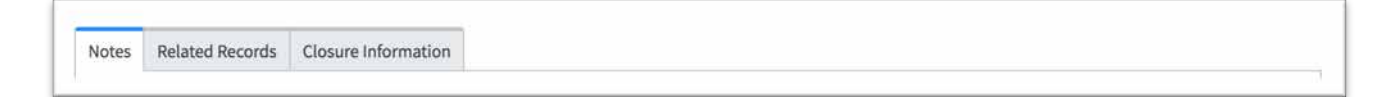

#### *Notes tab*

#### **Show all/one Journal Field**

On the Notes tab, to the right of the Additional comments/Work notes field is a box allowing a technician to view the Additional comments and Work notes fields as either two fields, or a single field. Toggle this option back and forth to see what changes.

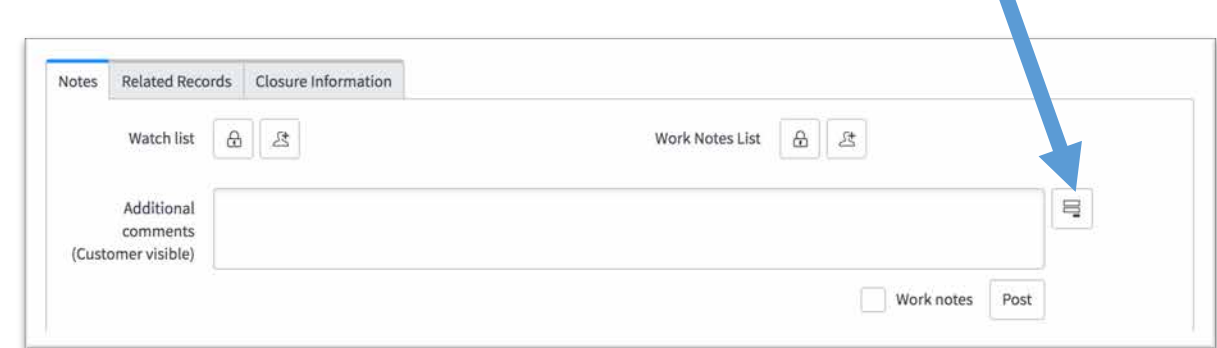

When the "Show all journal fields" is enabled, the "Additional comments" and "Work notes" fields appear as two separate fields.

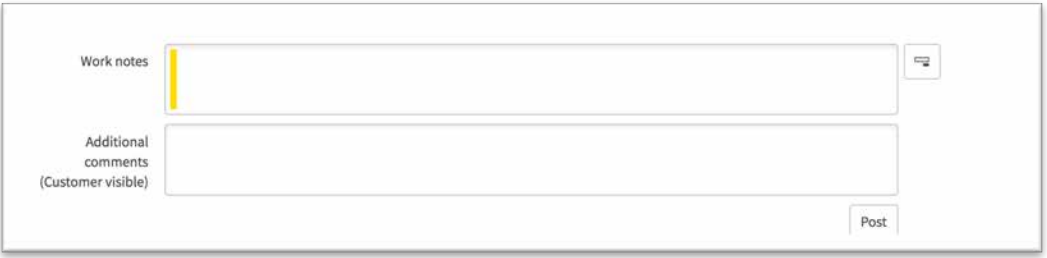

When the "Show one journal field" is active, the "Additional comments" and "Work notes" field appears as a single field with a checkbox to flag the content as a "Work note"

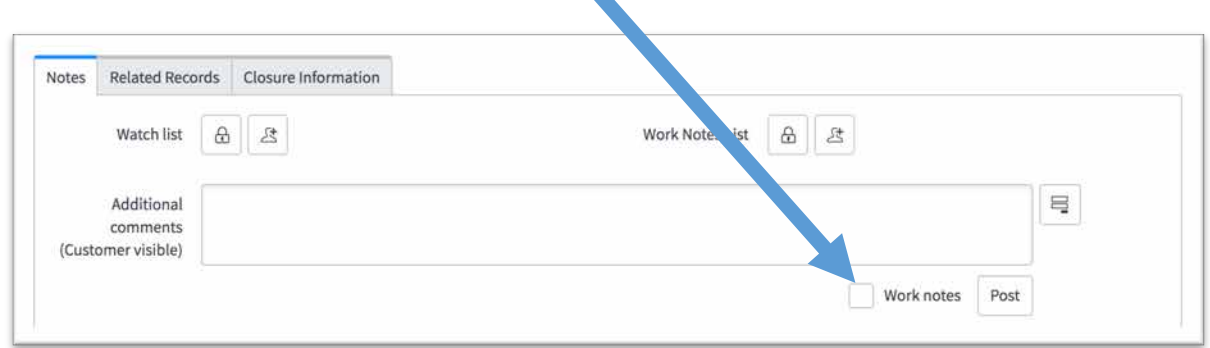

#### **Additional Comments**

Comments entered into the "Additional comments field will be visible to the user via Self-Service; and the user will receive an email with the content of the particular comment added.

This field will be the primary method used to communicate to the user via email

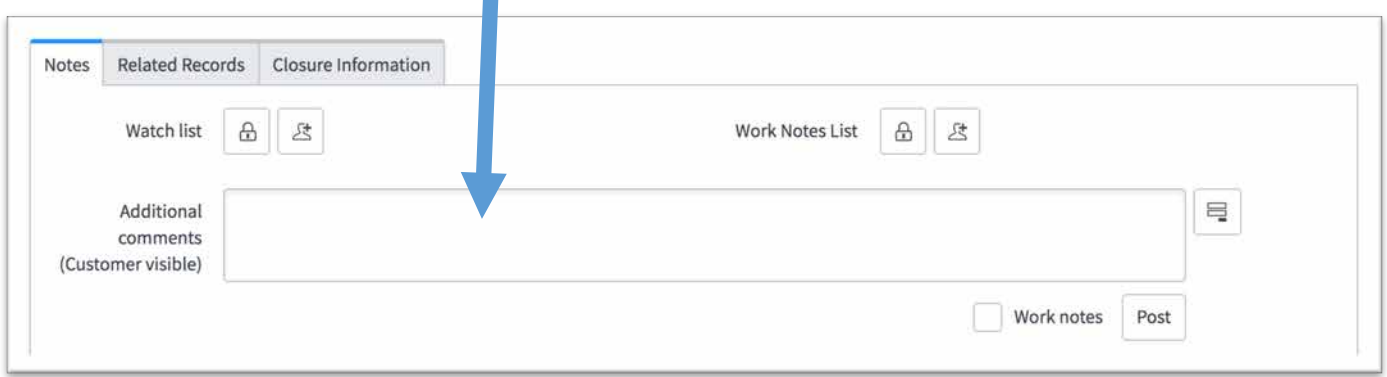

If the user replies to the email received via Additional comments, the content of their email will appear in the Activity stream below the note fields.

#### Work Notes

If a technician wants to make notes pertaining to an Incident, but does not feel the user needs to be made aware of the note, they can create a "Work note".

To make a Work note, simply type into the Work notes field, or check the "Work notes" checkbox if viewing the fields as a single field.

Note:

Ultimately it's up to you how to configure your Notes fields; however, we recommend leaving them as two fields to reduce the chance of accidentally sending the user a Work note.

#### Note:

Although the content of Work notes is not readily visible to the user, the content entered into this field should be considered a public record that could be viewed by a student submitting a FERPA records request, or a member of the general public submitting a public records request.

#### **Activity Stream**

Beneath the Additional comments/Work notes field is the activity stream for the incident. This shows all comments, notes and other applicable activity of the incident including changes of priority, incident state, and emails sent from ServiceNow.

#### Watch list

The watch list is a listing of users and/or email addresses that will receive Additional comments entered into the incident record. By default, the user listed in the Caller field will receive these comments. There may be cases where a technician wants to add co-workers to the Watch list; or a Help Desk Analyst adding themselves to the Watch list prior to escalating the incident to

Tier 2. This allows the Help Desk Analyst receive information pertaining to the ticket, which may assist them in resolving a similar incident in the future.

凸

⊕

To add yourself to the Watch list, click the Add me icon.

To add someone else to the Watch list, click the "Edit Watch List" icon

You can now use the user lookup field to add users to the Watch List.

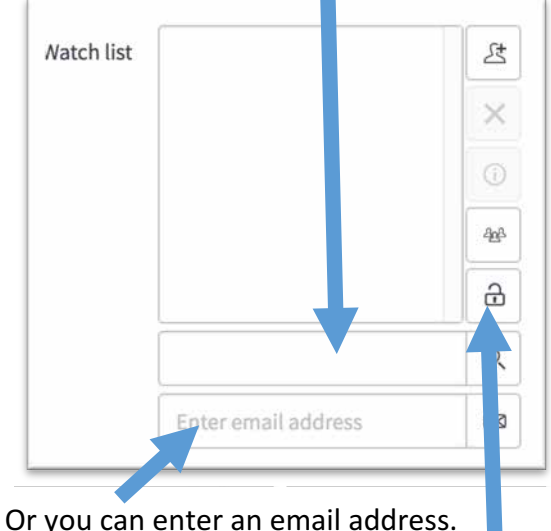

Click the Lock icon to exit the editor.

#### Save the Incident record.

#### Work Notes List

The Work Notes List behaves the same as the Watch List, the only exception being that individuals added to this list will receive content added as Work notes.

Take a few minutes to familiarize yourself with access existing Incidents and using the Additional comments and Work notes fields; and adding users to Watch and Work notes lists.

Feel free to log new Incidents, and assign them to individuals seated around you.

#### *Related Records*

The related records tab has fields to relate an incident to a Change record (not currently being used), or to a parent incident.

#### Parent Incident

The parent incident relationship can be used when numerous incidents are being created for the same issue (e.g., a widespread outage). One incident can be designated as the "parent" incident; then for each additional (e.g., "child") incident created, it can be linked to the parent incident.

Work notes and Additional Comments added to the Parent incident will be copied into each Child incident; so care must be taken to avoid identifiable information when adding comments to the parent incident.

Further, when a parent incident gets marked as "Resolved", each child incident will also be placed into the "Resolved" status, and applicable notifications will be sent to the user of each incident.

Take a few minutes to familiarize yourself parent/child incidents.

1. Create an Incident, making note of the INC number.

- 2. Create another Incident and make the Incident in Step 1 the parent.
- 3. Create a third incident and also relate it to the original incident.

4. Add comments and work notes to the parent incident.

#### Resolving an Incident

Once you are ready to resolve an incident, click the "Resolve Incident" button from within the Incident header.

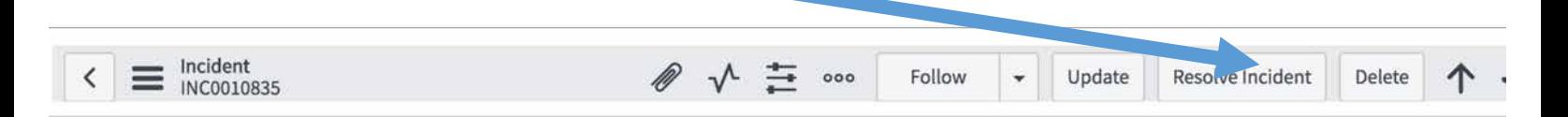

You will likely be presented with a warning that there are required fields that have not been completed.

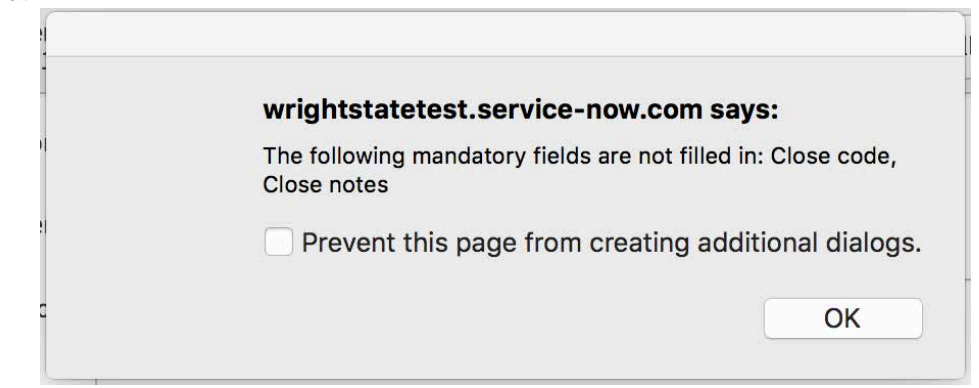

The required fields are located on the "Closure Information" tab, which has now been indicated with an asterisk  $(*)$ 

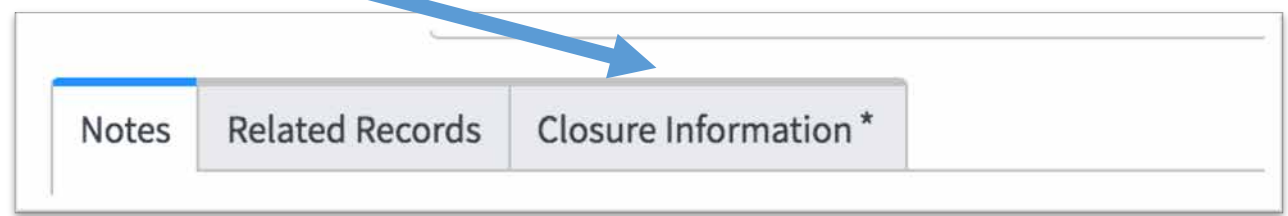

Clicking into the Closure Information tab will show fields highlighted in red

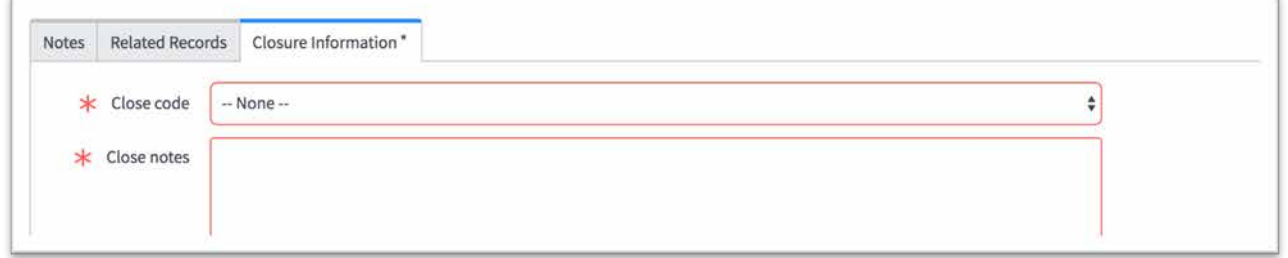

**Close code** provides metrics as to how the Incident was resolved as detailed in the following table

**Closed notes** provides detail as to the cause of incident, tasks to find resolution, tasks to resolve, etc.

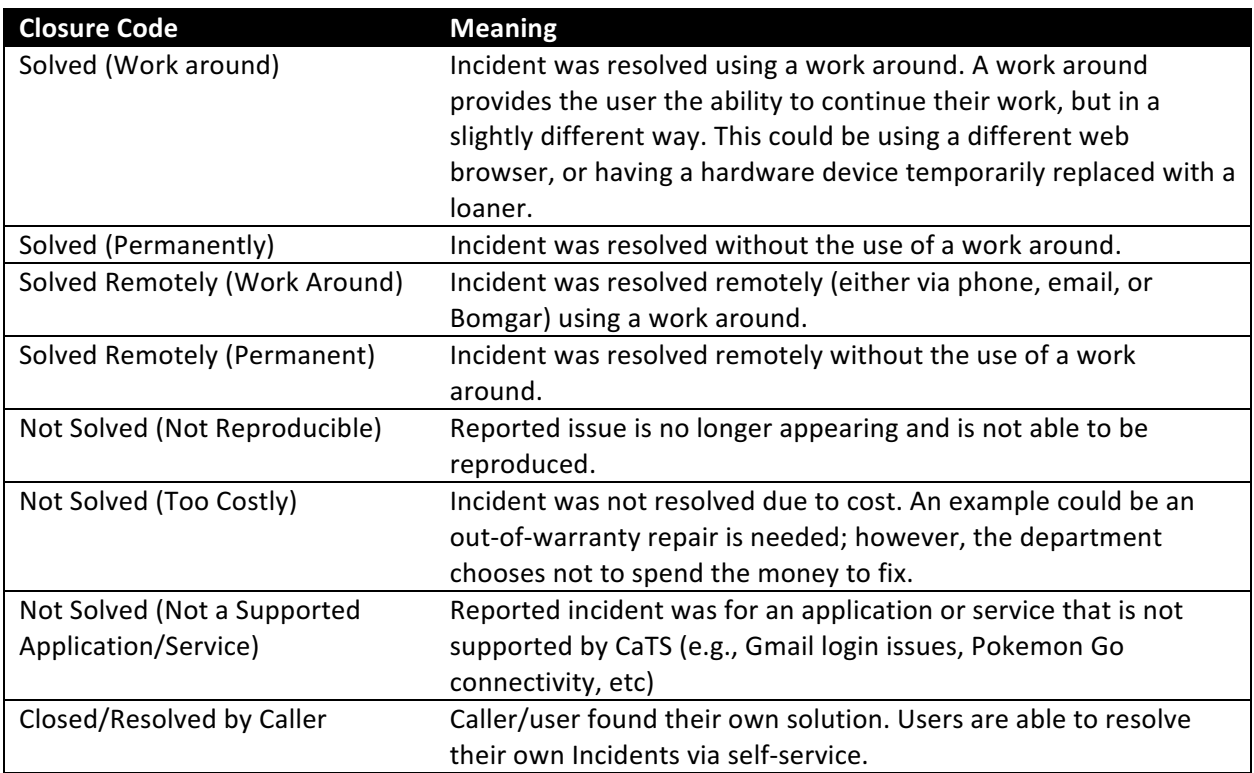

#### **Other Fields:**

**Closure CI:** If the CI causing the Incident differs from the one listed at the top of the incident record, it can be added here.

**Closed by:** Technician that closed the Incident – this will be auto-populated **Closed:** Data/time incident was closed – this will be auto-populated

Once you have entered a Close code and Close notes, click the "Resolve Incident" button to resolve the Incident.

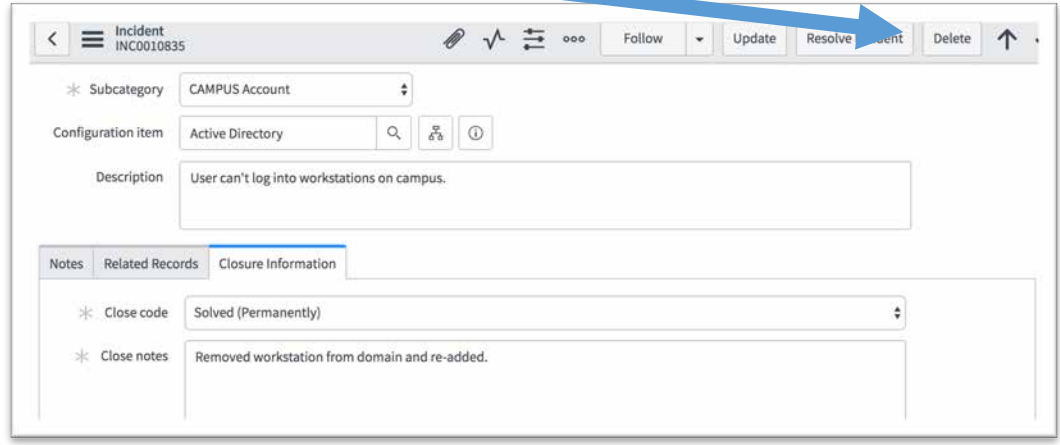

You will be directed to a listing of all active Incidents, and will receive a notification that the Incident has been resolved.

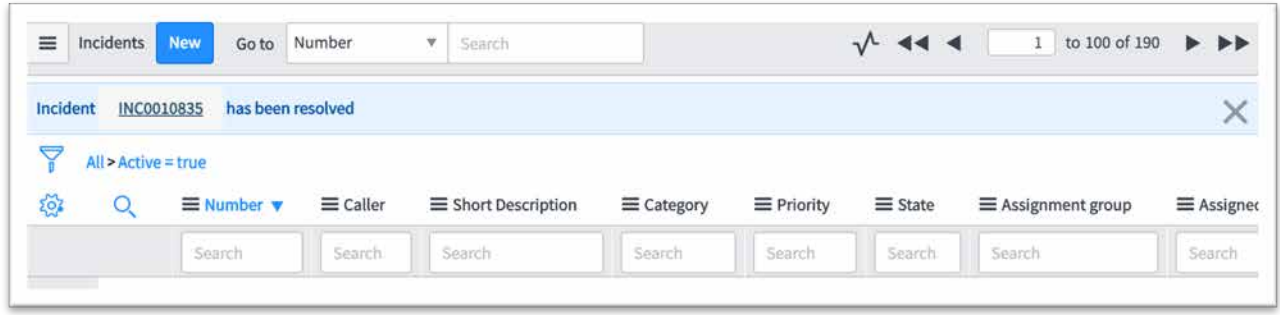

Take a few minutes to resolve some of the Incidents you've created. Feel free to create additional incidents to resolve. Feel free to assign new incidents to those seated around you for practicing working with incidents assigned by others.

#### Requests/Service Catalog

ServiceNow organizes Service Requests into the "Service Catalog" application.

A service catalog, within the ITIL framework is, "all live IT services, including those available for deployment"<sup>7</sup>. One of the easiest ways to think about a service catalog is a menu of services, it lists each service, cost (if applicable), expected availability (24/7 vs. 8-5), response and resolution times for incidents, etc. Eventually, CaTS will formally identify every service offered by the department and build them into the Service Catalog; however, for our initial deployment the service catalog will be sparsely populated with the intention to grow.

#### Requests, Requested Items, and Tasks

ServiceNow organizes individual service requests into three tiers of records. At the highest level is a Request – identified as an REQ number in the system. The easiest way to think about a Request record is to think of it as an order within an e-commerce system (e.g., Amazon).

Within a Request, multiple Requested Items may be added. A Requested Item is identified in ServiceNow with an RITM number. The RITM is the actual item, or service being requested.

Finally, at the lowest level, each RITM record may have multiple Task records. These are identified by a TASK number and represent literal tasks that must be completed in order to fulfill the overall request. Tasks can be create automatically via pre-designed workflows based on actual business processes, or can be created manually as needed for a particular request.

A representation of the relationship between Requests, Request Items and Tasks is shown in the table on the next page.

 

<sup>&</sup>lt;sup>7</sup> Axelos. *ITIL® Service Operation* (Crown Copyright 2011), 24

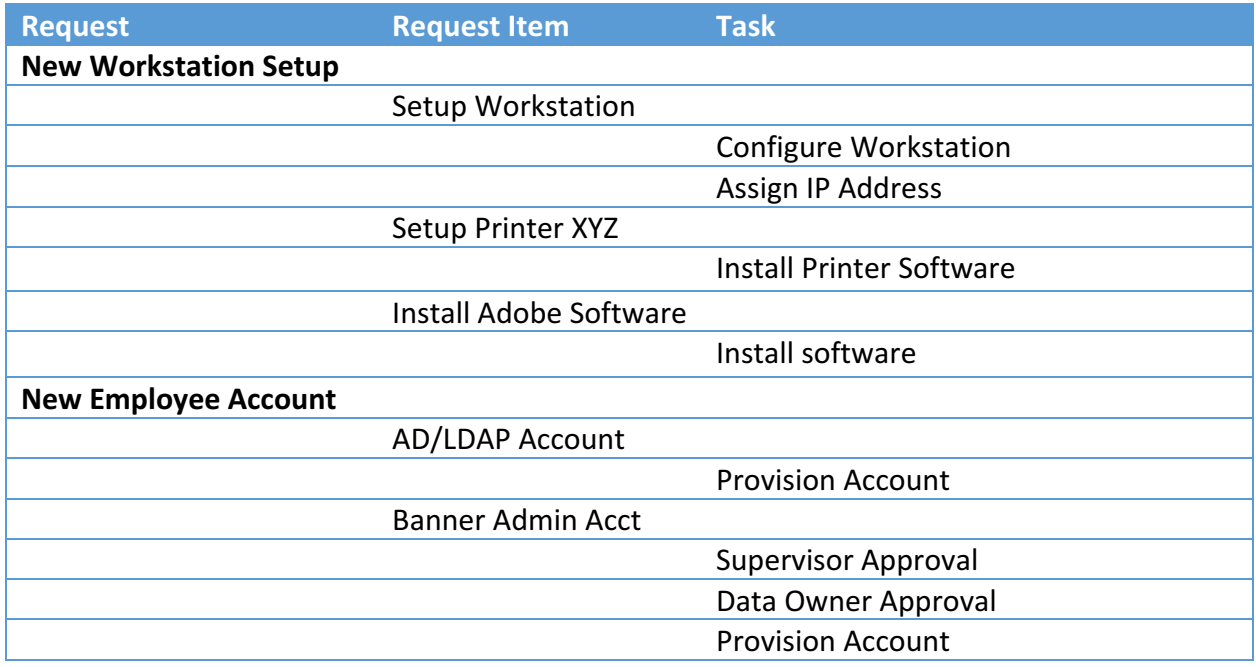

#### Accessing the Service Catalog

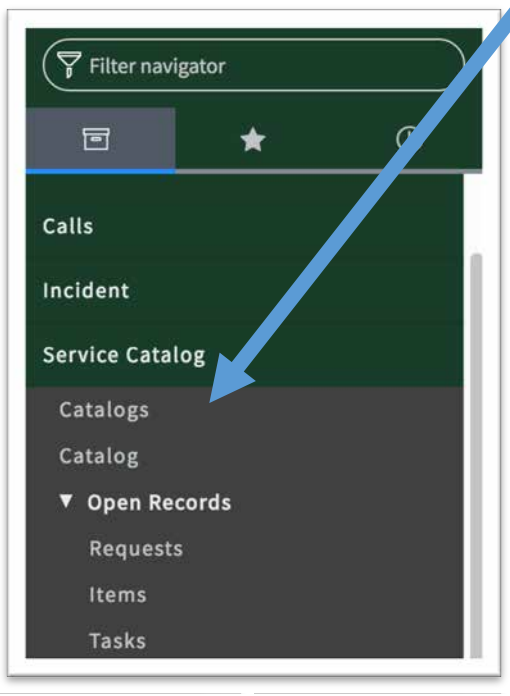

From the "Service Catalog" application, click on "Catalogs".

This will show you a listing of all catalogs configured. As more departments use ServiceNow (e.g., HR, Facilities) there will be multiple catalogs which define each department's services.

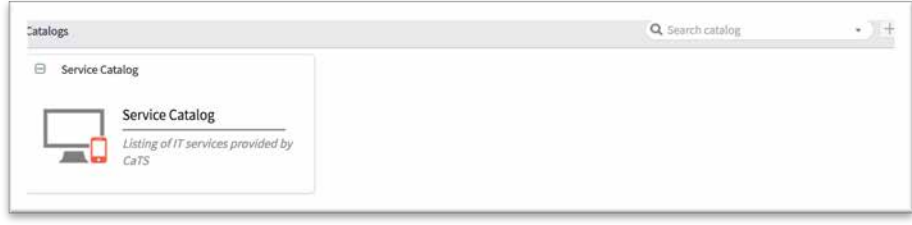

The CaTS Service Catalog appears as a link, click on it to see Service Requests that are currently available.

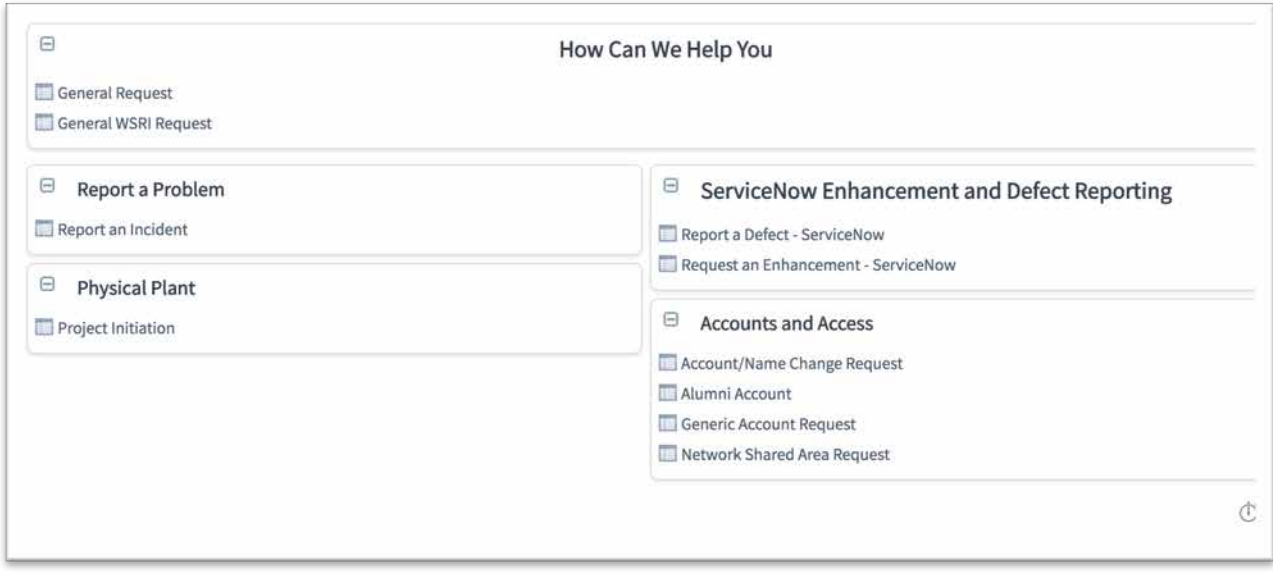

#### Creating a Request

Click into the "General Request" within the top "How Can We Help You" section.

The General Request will be the request we will use for most requests until we can develop more request workflows.

You will notice field very similar to those seen on Incident: **Short Description**: a short description of the request **Requested For:** the user requesting the service

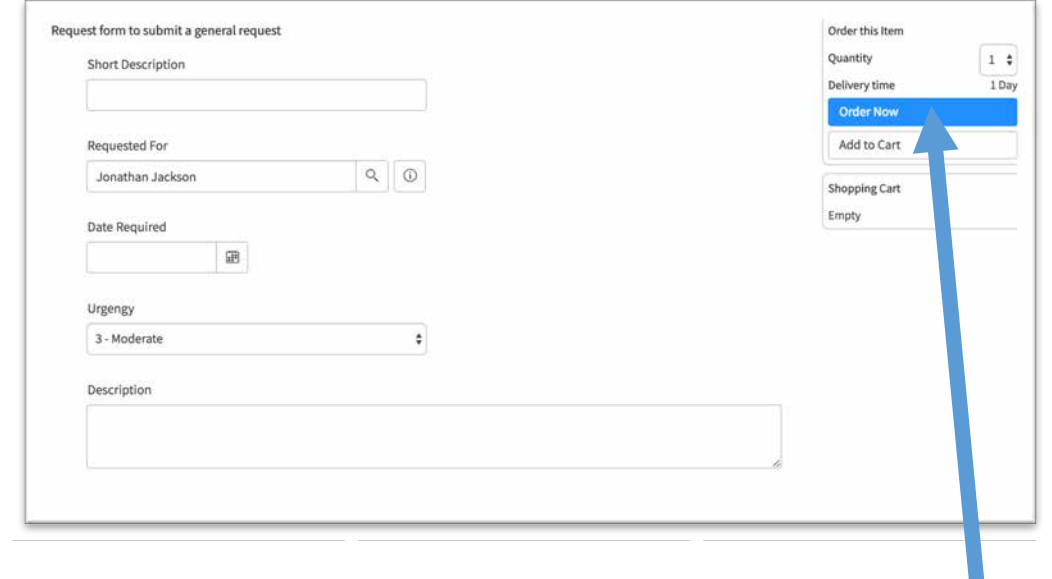

**Date Required:** the user or analyst can enter a date that the user would like the request to be completed **Urgency:** how quickly the user would like the request fulfilled **Description:** longer field to provide more detailed description of the request.

u

Once the details of the request are entered, click the "Order Now" button.

You are now taken to the status page for the particular request.

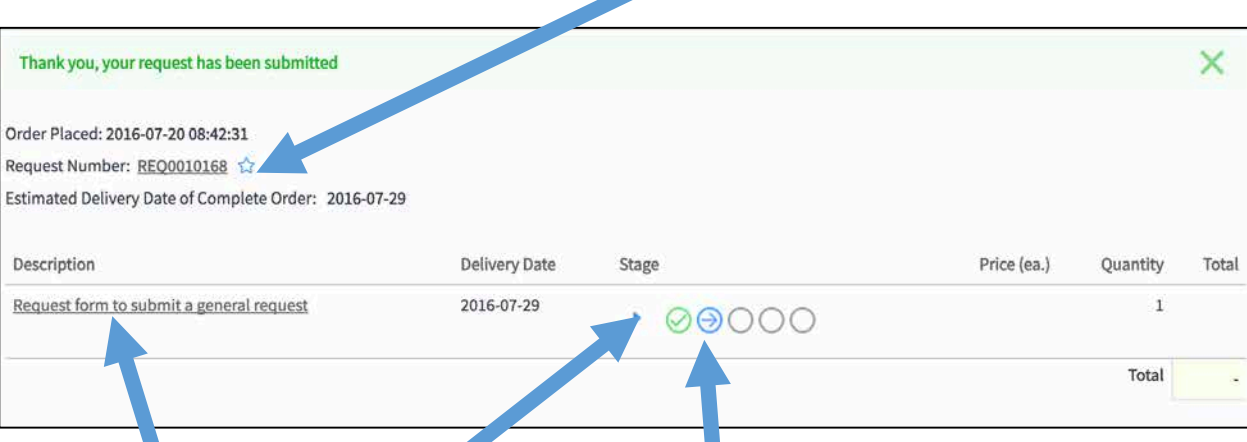

You will notice that a Request Number has been created.

You will alse notice the Stage in which the request is currently in. This provides the user an idea of where the request is in process. Mousing-over these icons will show some detail of the stage. Also, you can tlick the arrow next to the stage icons to see a fuller description of the stages.

The item listed in the Description is the Requested Item, click into this to see more detail.

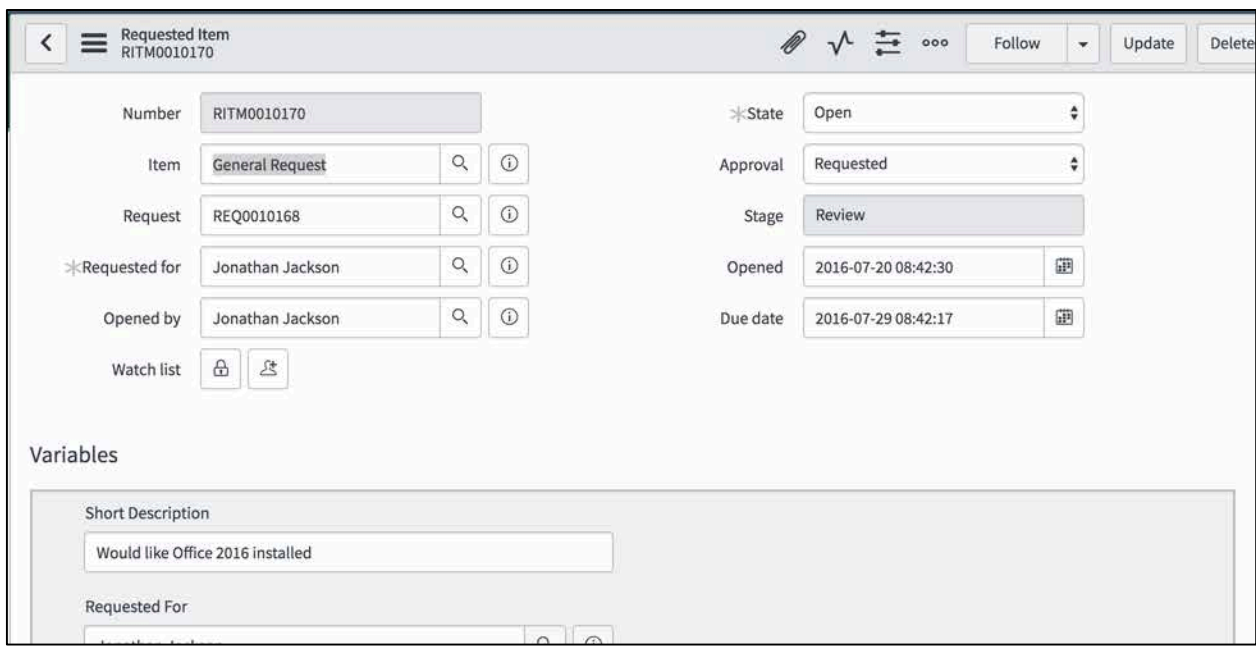

#### You will see a number of fields:

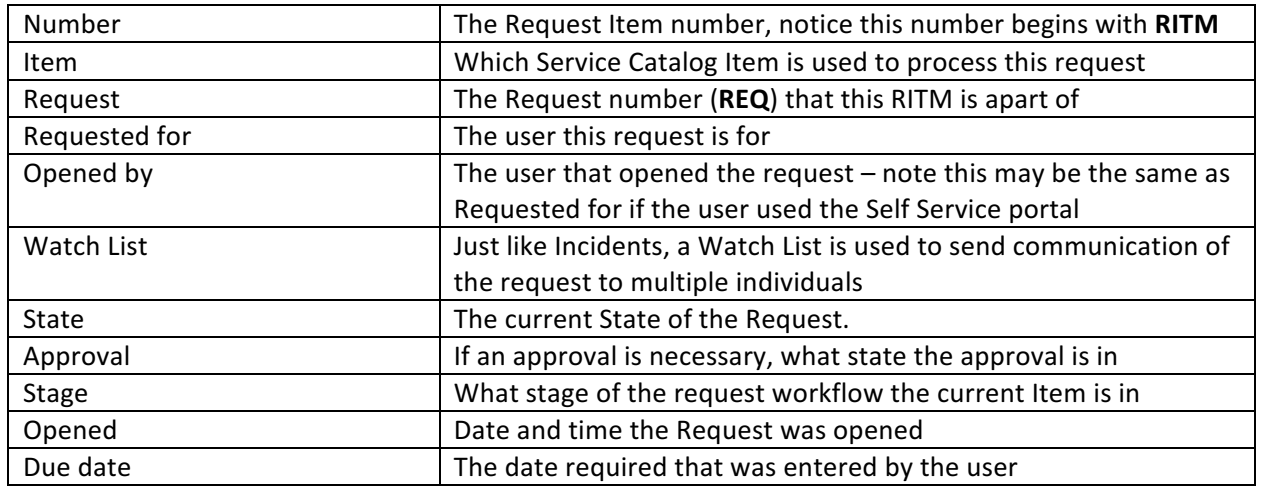

Below the default RITM fields, you will then see Variables that were entered for this particular RITM.

#### Note:

Depending on the Service Catalog Item, the variables will be different due to the necessary data needed in order to process the request.

Below the variables, you will see the "Additional Comments" field. Just like Incidents, text entered into this field will be visible to the user and will be sent via email upon submission.

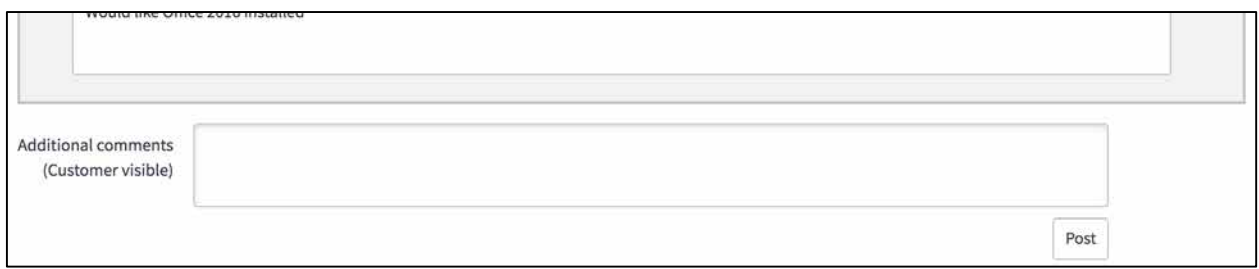

Scrolling further will take you to the "Catalog Tasks" and "Approvers" sections.

The Catalog Tasks will show you all tasks currently active for this particular RITM. You'll notice in our example, there is a Task currently assigned to the Help Desk to review the request to ensure it is a valid request and has appropriate amount of information. Click into the TASK record D

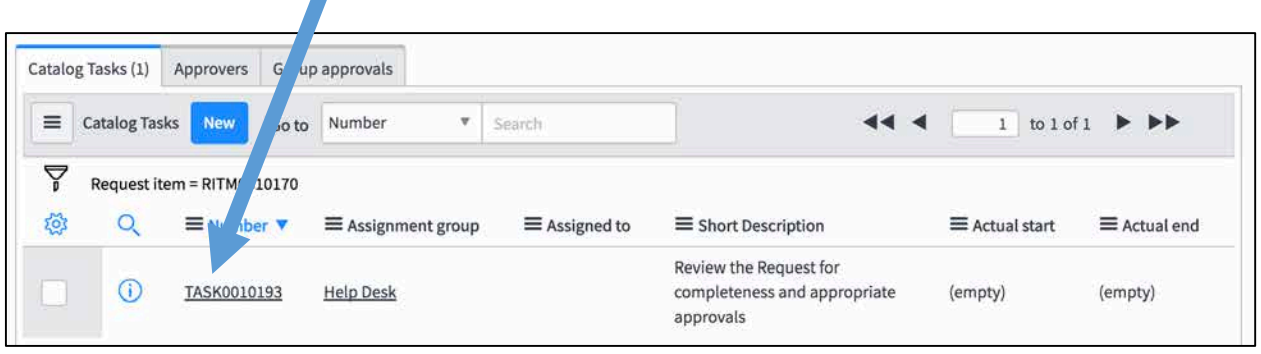

Within the task record, similar to the RITM record, you will see overall details of the request and request item.

Along the right column you will see Assignment group and Assigned to fields. Since you are the analyst working this particular task, select your assignment group and name.

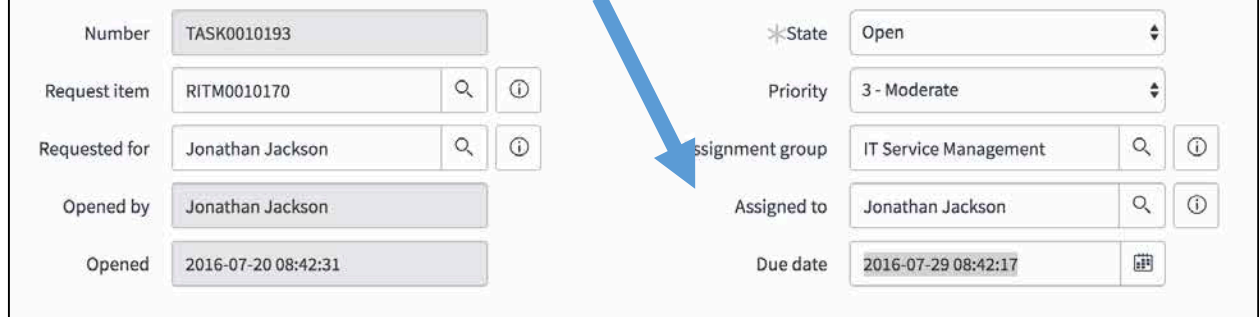

Scrolling down the TASK record will show you the variables that were entered into the RITM along with the Short Description and Description fields.

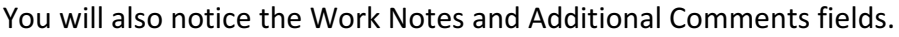

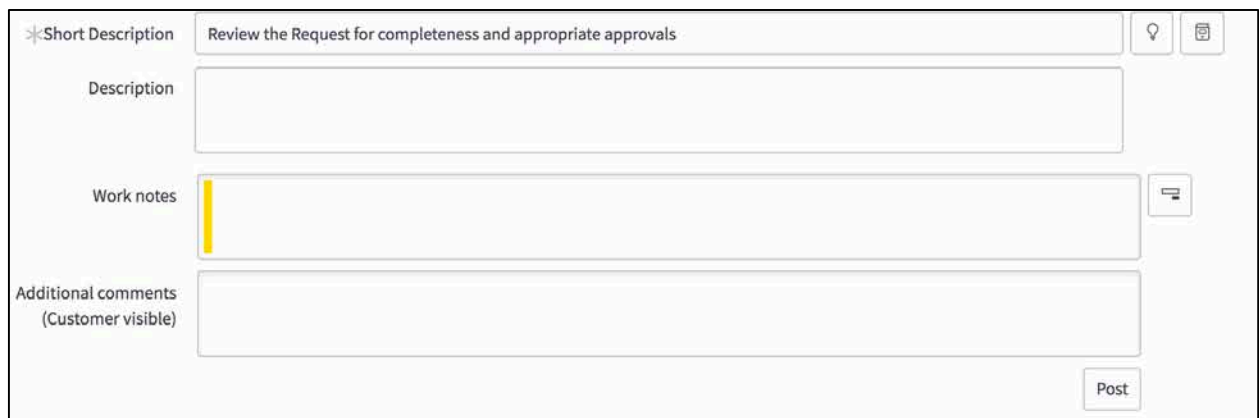

Once you've completed your work on this TASK, you can click the "Close Task" button.

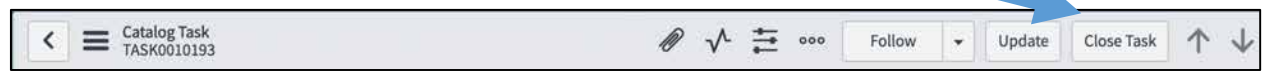

The system will now return you to the RITM record.

Recall, the TASK we just completed was the Help Desk's task to ensure the appropriate amount of detail was captured in the Request. Because we're using a generic request, we aren't able to collect specific data from the user at the time of submission.

Scroll down the RITM record, and we'll see that a new TASK has been created to Fulfill the request.

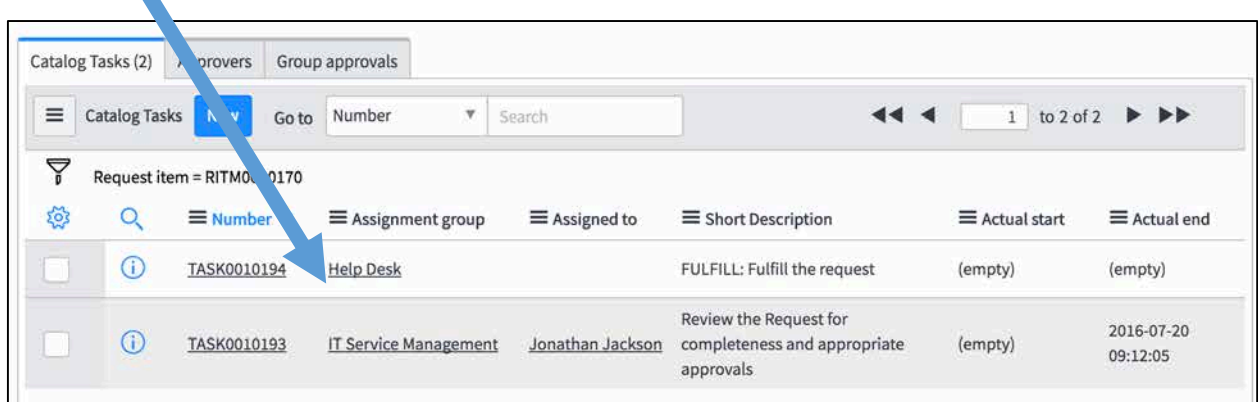

At this point, the Help Desk will change the Assignment group to the appropriate group to fulfill the Request.

To change the Assignment group, click into the TASK record and change the Assignment group.

For this example, I'm going to select Desktop Services and then Update the record.

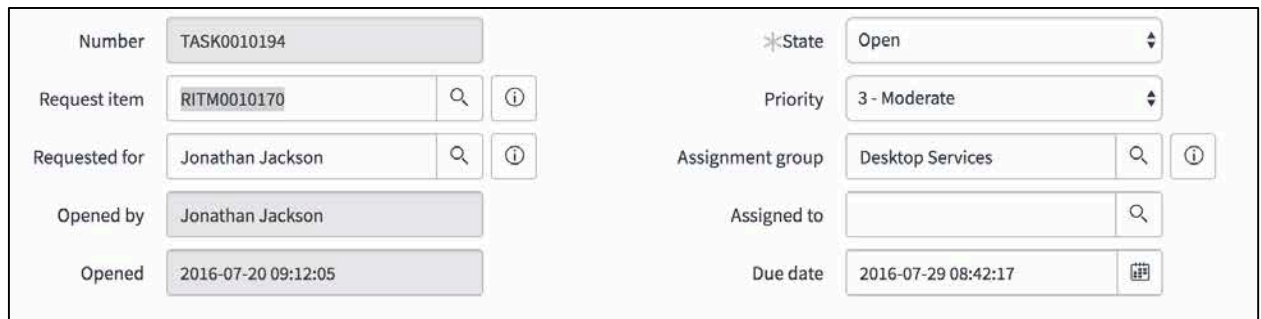

The members of the Desktop Services group will now receive an email informing them that a Task has been assigned to their group.

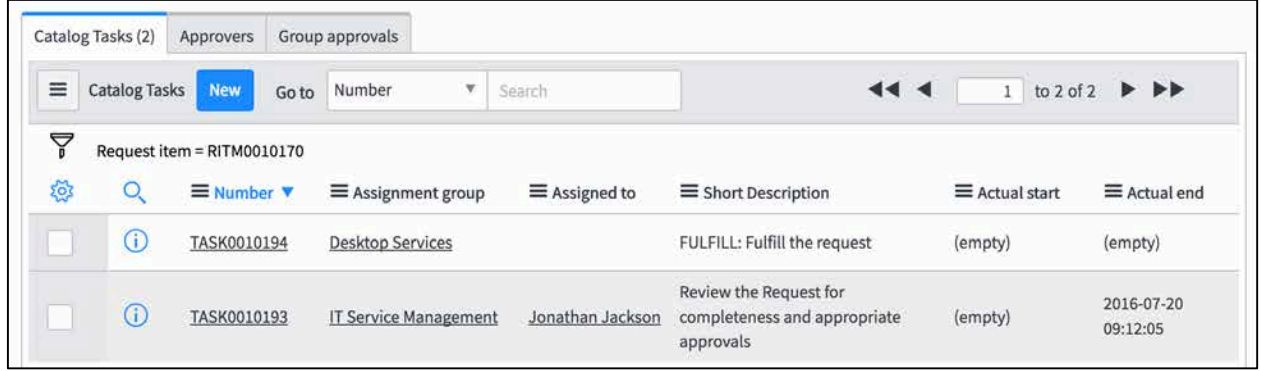

Click into the newest Task record.

We'll assume we've done the necessary work to complete this task, so we'll now click the "Close Task" button.

You will notice that a final Task has been created to confirm with the user that the request has been fulfilled to their satisfaction. We'll assume this is the case and we'll close this task.

Once all Tasks have been successfully completed, you will notice that the State of the RITM changes to "Close Complete".

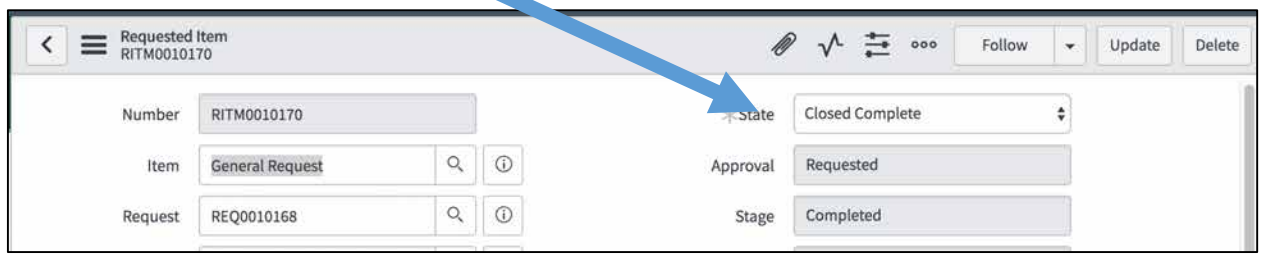

#### Approvals

Some request workflows require someone to approve the request in order to proceed with fulfillment. This could be the manager of the user making the request, a business manager approving funding, or the owner of data for which access is being requested.

Depending on how the workflow is designed, it is possible that certain tasks to fulfill a request won't be added to the RITM record until approvals have been granted.

As analysts in ServiceNow, we can see if a request is awaiting approval and from whom. This appears on the "Approvers" tab of a RITM record.

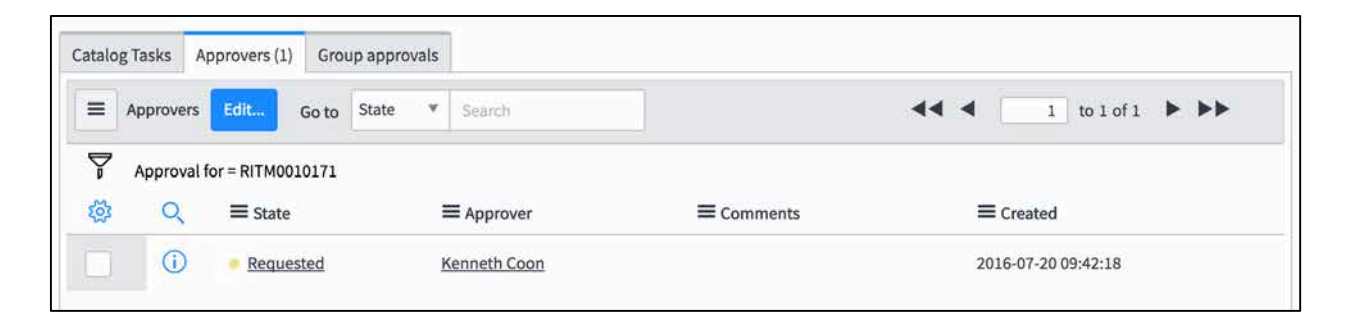

It is also possible that multiple approvers are required for a RITM. Depending on the workflow design, it is possible that some approvals won't be created until a preliminary approval is granted.

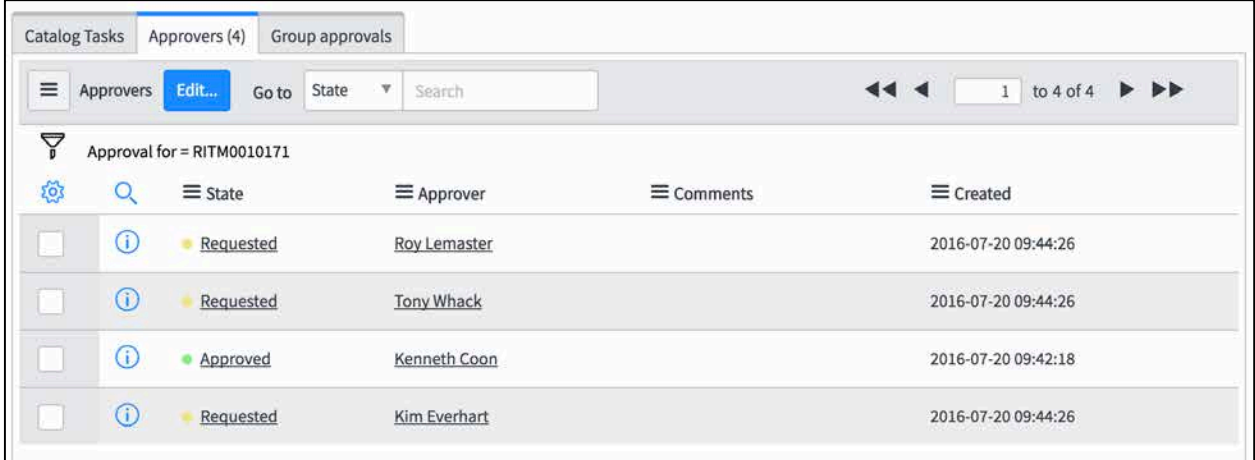

Take a few minutes to create Service Requests from the Service Catalog.

Feel free to create multiple General Requests and assign them to those seated near you.

If you create a request that needs an approval, please let your instructor know and they will approve or reject the request.

#### Filtering and Customizing List Views

When viewing a list of records, ServiceNow provides easy filtering options to narrow the scope of the data you want to see by using the Filtering feature.

Navigate to the Incident application and select Open to view a listing of all open incidents.

Between the Incident header and the listing of incidents, you will see the Filtering icon, click it.

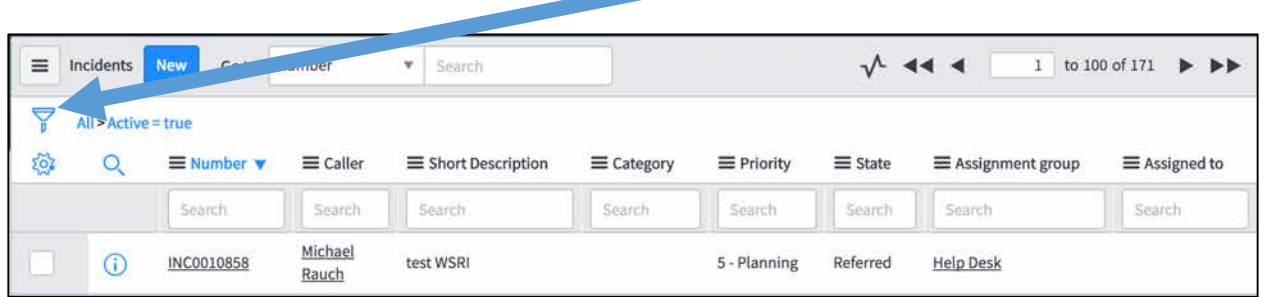

You will now see the filtering options. By default the filter is set to "Active is true".

To add additional criteria to the filter, select either the "AND" or "OR" Boolean operator. **AND** – will show records that match all sets of criteria **OR** – will show records that match either sets of criteria.

Once you select a Boolean operator, an additional filtering option will appear allowing you to select a field from the Incident table.

#### Select **Opened**

Leave the second field set to "On".

In the third field, select "This Month".

Click "Run".

You will notice that the list of Incidents changes to only show Incidents that were opened this month.

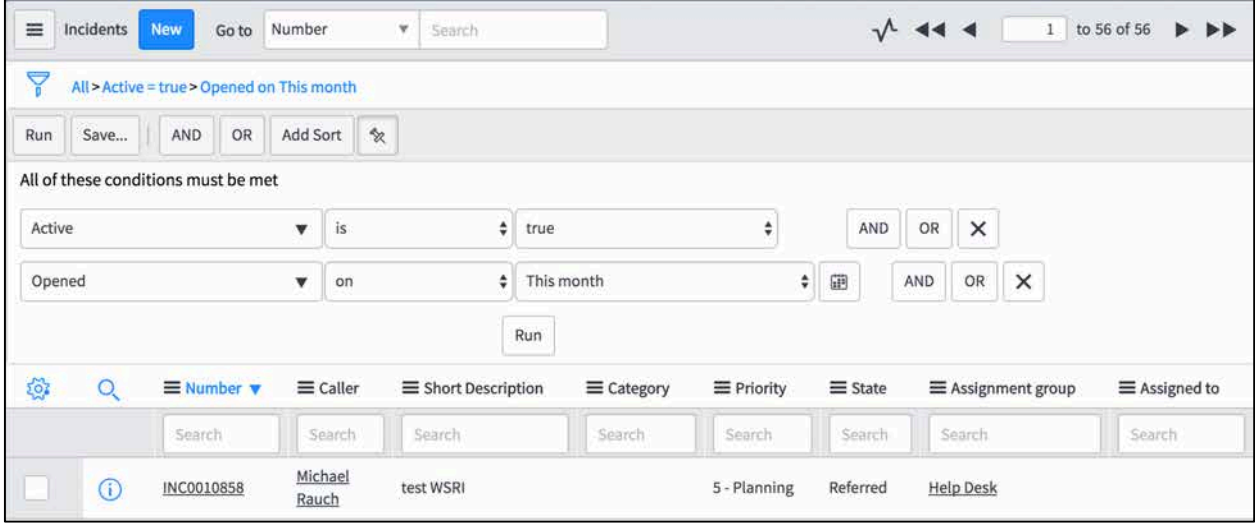

#### Saving Filters

If you find yourself re-using the same filters over-and-over again, you can save them.

With a filter on-screen that you want to save, click the "Save..." button.

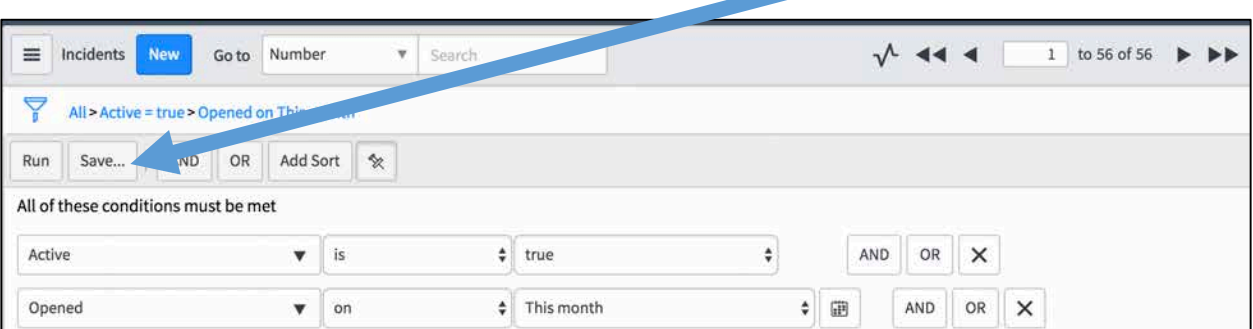

Provide a name to save the filter as, and click Save.

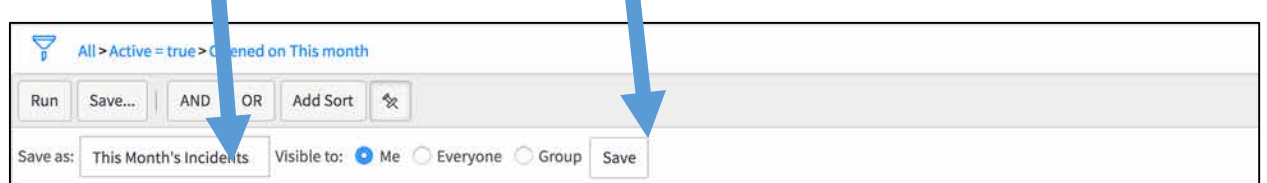

#### Viewing Saved Filters

To view a filter you've previously saved, click into the Title Menu

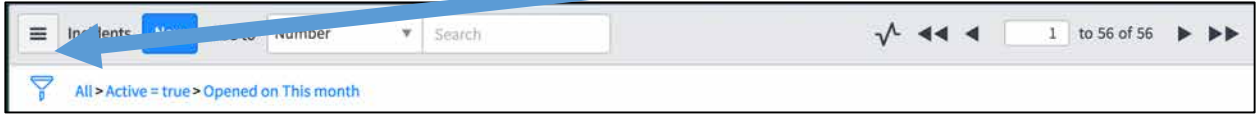

Select "Filters", then the filter you wish to view.

## Take a few minutes to familiarize yourself with creating filters.

#### Customized Field Listing

Recall, in the previous section we created a filter by the date an Incident was Opened. Most likely, you did not see the Opened date in the listing of Incidents.

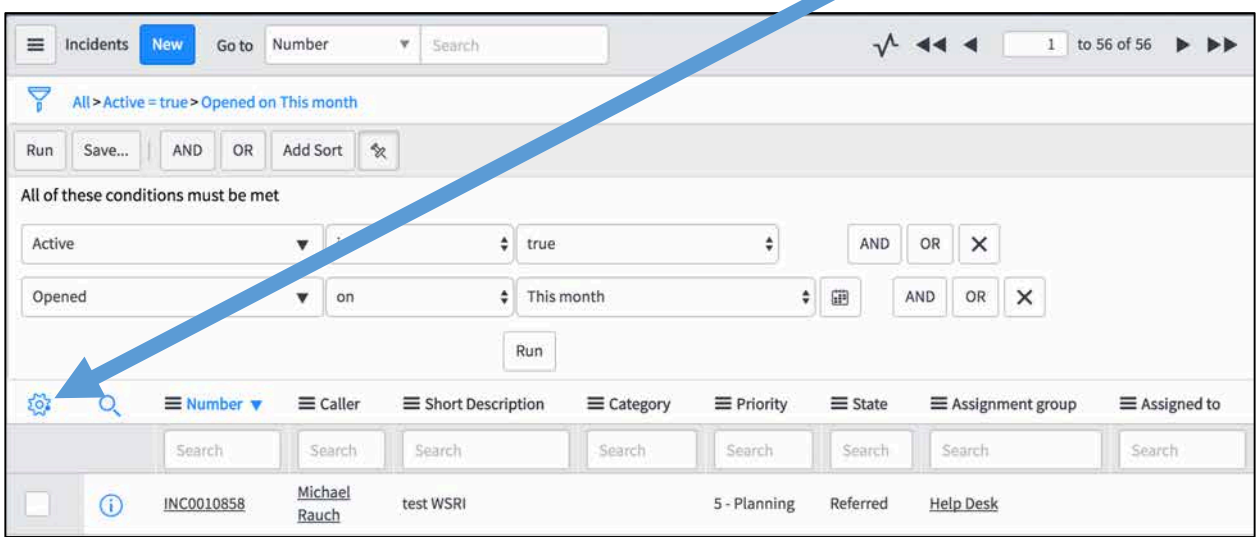

To edit the fields visible to you in a list, click the Personalized List gear

You will be presented with a listing of available fields to display on your list view. Using the list arrows, you can add and remove the fields you want to see on this list.

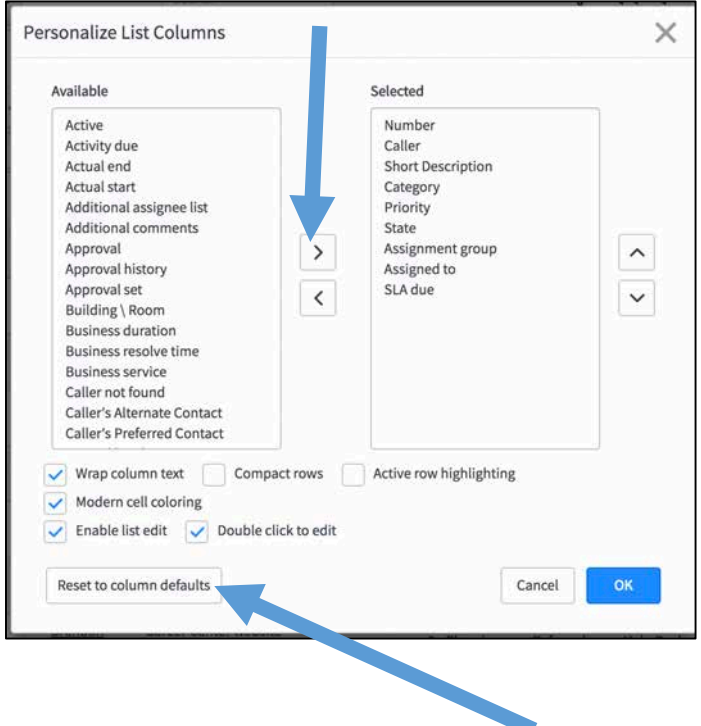

To reset the fields back to the system defaults, click the "Reset to column defaults"

## Take a few minutes to familiarize yourself with customizing views

#### Creating and Viewing Reports

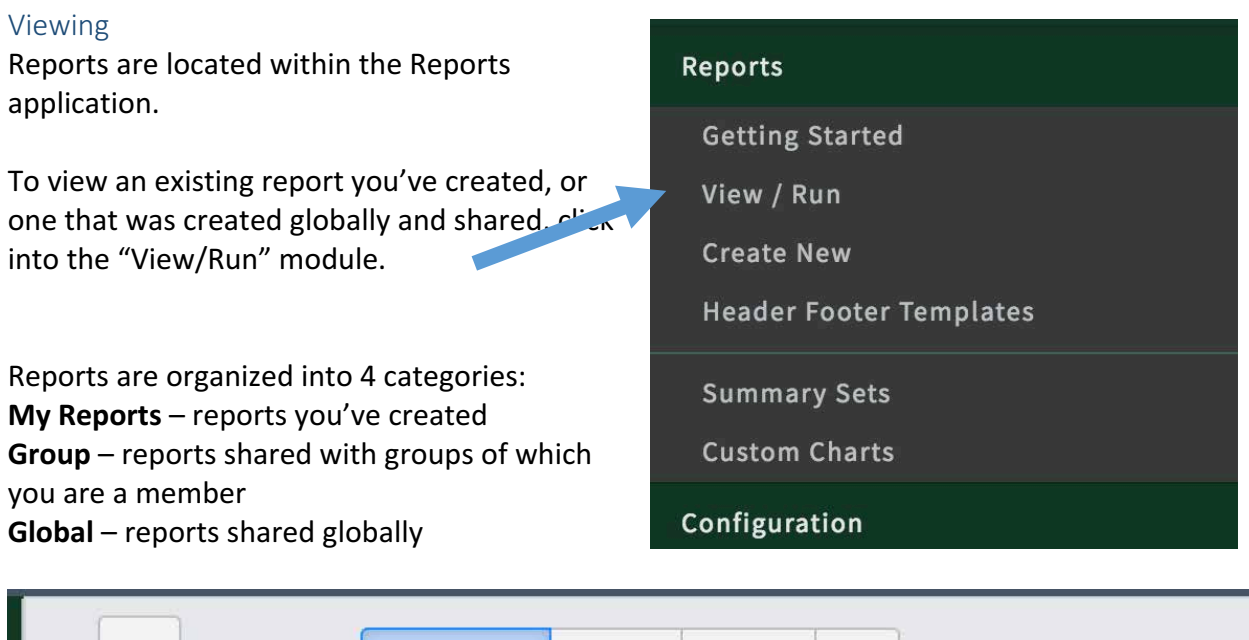

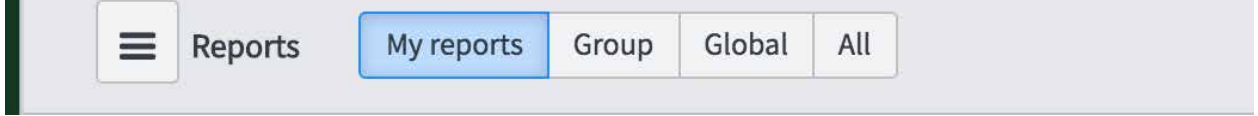

Selecting a report will present it to you on screen

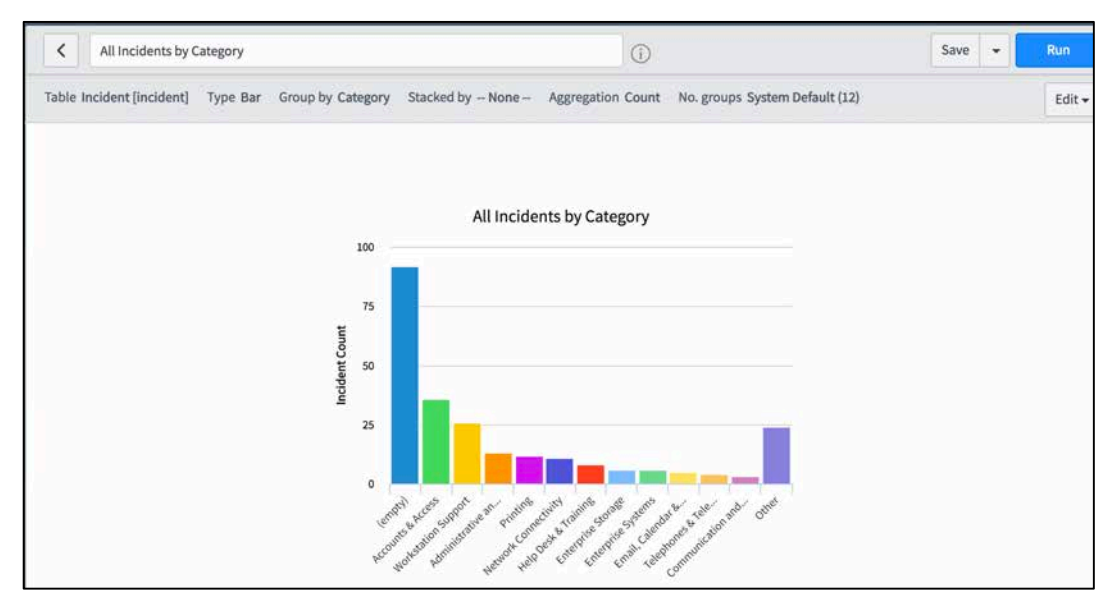

You can modify an existing report by expanding the Edit menu

 $\overline{\left\langle \right\rangle }$ All Incidents by Category Run  $\odot$ Save  $\ddot{}$ Table Incident [incident] Type Bar Group by Category Stacked by - None - Aggregation Count No. groups System Default (12) Edit ·

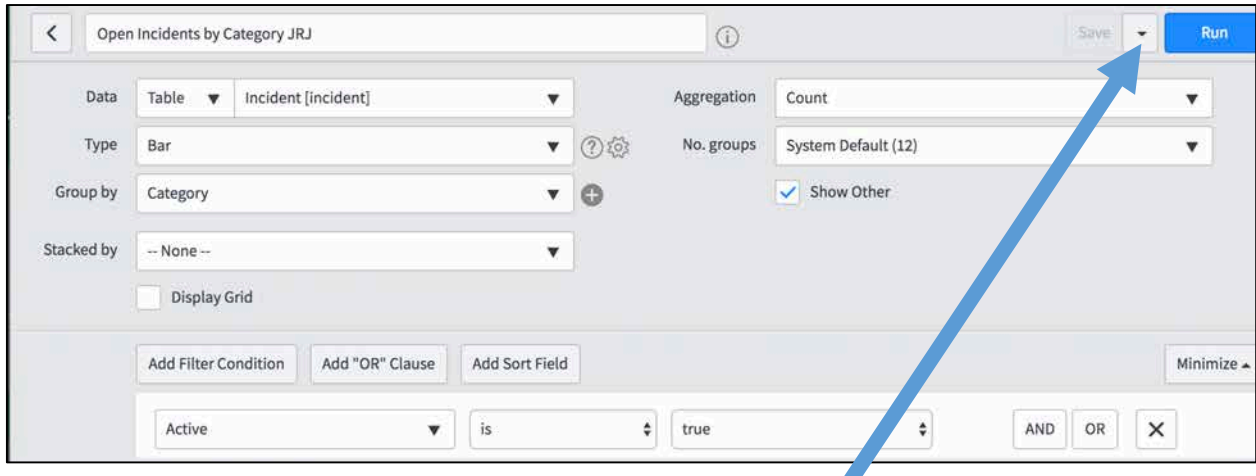

You can save your edits as your own report, by clicking the drop-down menu on the Save button.

#### Creating a New Report

To create a new report from scratch, click the "Create New" module within the Reports application.

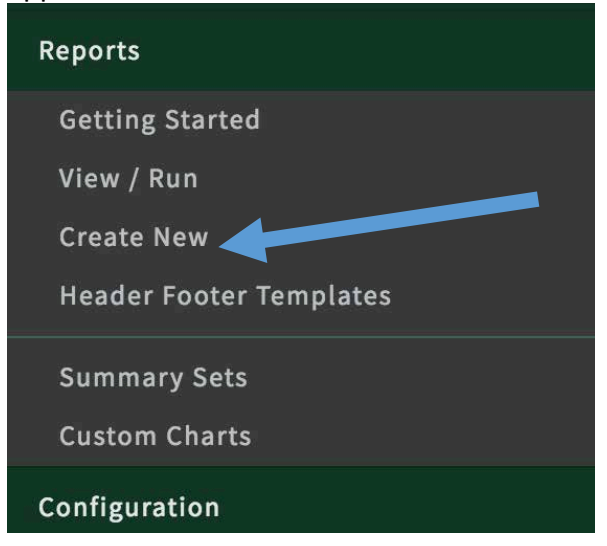

You will be presented with the report editor. You can give your report a name

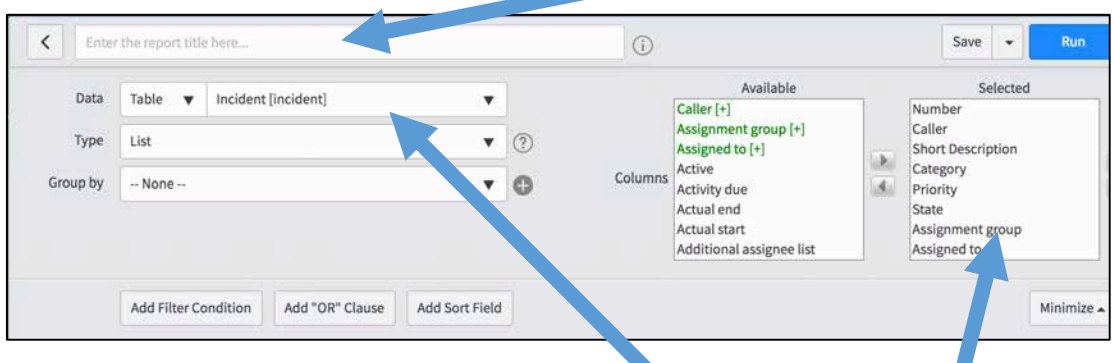

Next, you can select the table you'd like to report on, and select the field you'd like to see on your report. Commonly used tables are: Incident, Task, Request, & Request Item

In the "Type" menu, you can select if you'd like your report to show a listing of records, or a visual graph such as: pie charts, bar graphs, etc.

You can add Filter conditions within the "Add Filter Condition" button.

Create a Listing report showing Incidents closed by Jonathan Jackson

## Change your report to a Pie Chart, grouped by Category

If you save your report, you can add it to one of your Homepages by selecting "Add to Dashboard" in the save drop-down menu.

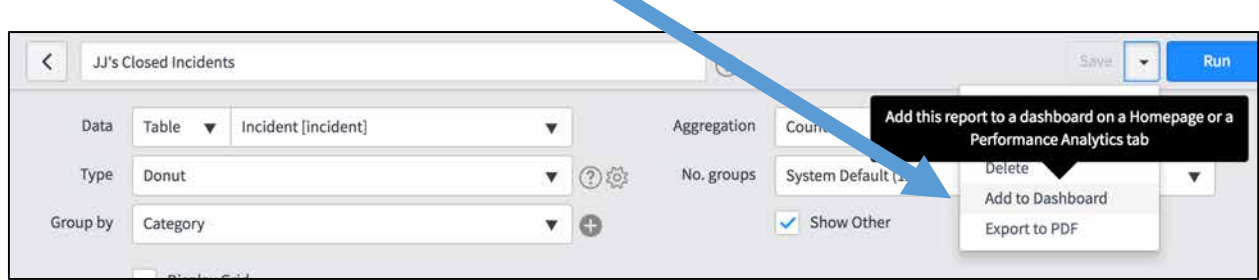

You will be presented with a screen to add the report to a Homepage in which you have access to edit.

## Take a few moments to create, view and edit reports.

#### Preparing to Go-Live

- We are not performing a data migration from HEAT to ServiceNow.
- On August 2, we will disable the ability to create new tickets in HEAT; however, you will still have access to update tickets.
- Please try to have as many tickets as possible closed in HEAT prior to August 2.
- For tickets logged in HEAT that may persist longer than a few days/weeks, please manually copy into ServiceNow. In the HEAT ticket, make note of the ServiceNow INC/REQ number.
	- $\circ$  Do not Close the HEAT ticket, change the status to "Pending". (To prevent survey emails from sending)
	- o Management will review HEAT tickets to ensure closure or transfer.
- Once we go-live, as you use ServiceNow and find issues or have enhancement requests, please use the "ServiceNow Enhancement and Defect Reporting" items in the Service Catalog.
- Feel free to reach out to Jonathan Jackson, Michael Rauch or Jojo Rike with any questions, concerns or for one-on-one training.

## Questions?

## Self-paced testing/training.

## Appendix Appendix A – Service Level Targets: Response and Resolution

#### **Default Service Level Targets (SLTs)\***

#### (Goal of all priorities is to achieve response and resolution time 95%)

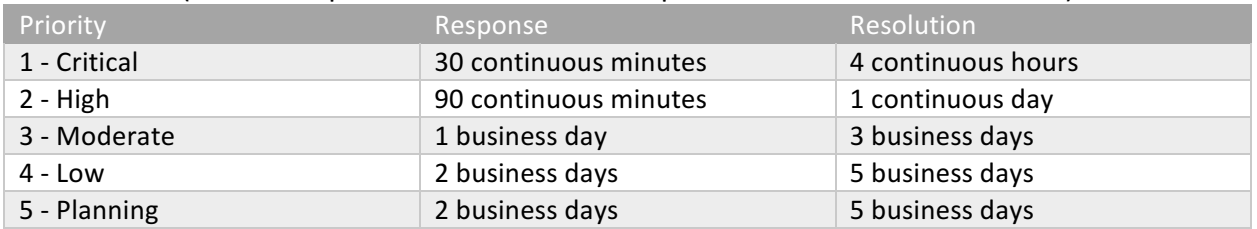

#### **Individual Classroom Incident Service Level Targets (SLTs)\***

(Goal of all priorities is to achieve response and resolution time 95%)

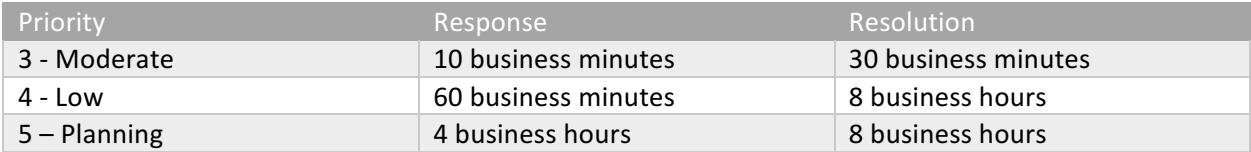

#### **Individual Workstation Virus/Malware Incident** Service Level Targets (SLTs)\*

#### (Goal of all priorities is to achieve response and resolution time 95%)

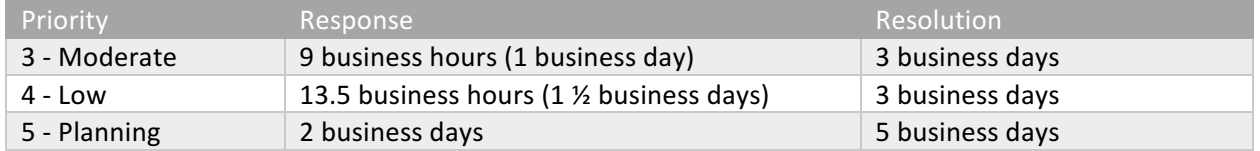

Due to the presence of sensitive data, Virus/Malware Incidents in the following departments will automatically receive a priority of 3, and Networking Services will be notified immediately to turn off network connectivity to the affected workstation: Business and Finance, Human Resources, Payroll.